# **DSL-2730E**

# **User Manual**

#### **FCC Statement**

This equipment has been tested and found to comply with the limits for a Class B digital device, pursuant to part 15 of the FCC rules. These limits are designed to provide reasonable protection against harmful interference in a residential installation. This equipment generates, uses and can radiate radio frequency energy and, if not installed and used in accordance with the instructions, may cause harmful interference to radio communications. However, there is no guarantee that interference will not occur in a particular installation. If this equipment does cause harmful interference to radio or television reception, which can be determined by turning the equipment off and on, the user is encouraged to try to correct the interference by one or more of the following measures:

- Reorient or relocate the receiving antenna.
- Increase the separation between the equipment and receiver.
- Connect the equipment into an outlet on a circuit different from that to which the receiver is connected.
- Consult the dealer or an experienced radio/TV technician for help.

To assure continued compliance, any changes or modifications not expressly approved by the party responsible for compliance could void the user's authority to operate this equipment. (Example- use only shielded interface cables when connecting to computer or peripheral devices).

#### **FCC Radiation Exposure Statement**

This device complies with FCC radiation exposure limits set forth for an uncontrolled environment and it also complies with Part 15 of the FCC RF Rules. This equipment must be installed and operated in accordance with provided instructions and the antenna(s) used for this transmitter must be installed to provide a separation distance of at least 20 cm from all persons and must not be co-located or operating in conjunction with any other antenna or transmitter. End-users and installers must be provide with antenna installation instructions and consider removing the no-collocation statement.

This device complies with Part 15 of the FCC Rules. Operation is subject to the following two conditions: (1) this device may not cause harmful interference, and (2) this device must accept any interference received, including interference that may cause undesired operation.

i

#### Caution!

Any changes or modifications not expressly approved by the party responsible for compliance could void the user's authority to operate the equipment.

#### FCC - PART 68

This equipment complies with Part 68 of the FCC rules and the requirements adopted by the ACTA. On the bottom of this equipment is a label that contains, among other information, a product identifier in the format US:3P7DL01B2750EV1. If requested, this number must be provided to the telephone company.

This equipment uses the following USOC jacks: RJ-45&RJ-11

REN (RINGER EQUIVALENT NUMBERS) STATEMENT Notice: The Ringer Equivalence Number (REN) assigned to each terminal device provides an indication of the maximum number of terminals allowed to be connected to a telephone interface. The termination on an interface may consist of any combination of devices subject only to the requirement that the sum of the Ringer Equivalence Numbers of all the devices does not exceed 5.

#### ATTACHMENT LIMITATIONS STATEMENT

Notice: This equipment meets telecommunications network protective, operational and safety requirements as prescribed in the appropriate Terminal Equipment Technical Requirements document(s). This is confirmed by marking the equipment with the Industry Canada certification number. The Department does not guarantee the equipment will operate to the user's satisfaction.

Before installing this equipment, users should ensure that it is permissible to be connected to the facilities of the local telecommunications company. The equipment must also be installed using an acceptable method of connection. The customer should be aware that compliance with the above conditions may not prevent degradation of service in some situations.

Repairs to certified equipment should be coordinated by a representative designated by the supplier. Any repairs or alterations made by the user to this equipment, or equipment malfunctions, may give the telecommunications company cause to request the user to disconnect the equipment.

#### DSL-2730E User Manual

Users should ensure for their own protection that the electrical ground connections of the power utility, telephone lines and internal metallic water pipe system, if present, are connected together.

This precaution may be particularly important in rural areas. Caution: Users should not attempt to make such connections themselves, but should contact the appropriate electric inspection authority, or electrician, as appropriate.

## Contents

1

2

| Intro | Introduction1 |                      |    |  |  |  |
|-------|---------------|----------------------|----|--|--|--|
| 1.1   | Packi         | ing List             | 1  |  |  |  |
| 1.2   | Safet         | y Precautions        | 1  |  |  |  |
| 1.3   | LEDs          | and Interfaces       | 2  |  |  |  |
| 1.4   | Syste         | System Requirements4 |    |  |  |  |
| 1.5   | Featu         | ıres                 | 4  |  |  |  |
| Hard  | ware Ins      | stallation           | 6  |  |  |  |
| Web   | Configu       | ration               | 7  |  |  |  |
| 3.1   | Acces         | ssing the Device     | 7  |  |  |  |
| 3.2   | Setup         | O                    | 9  |  |  |  |
|       | 3.2.1         | Wizard               | 9  |  |  |  |
|       | 3.2.2         | Local Network        | 15 |  |  |  |
|       | 3.2.3         | Internet Setup       | 24 |  |  |  |
|       | 3.2.4         | Wireless Setup       | 31 |  |  |  |
|       | 3.2.5         | Time and Date        | 36 |  |  |  |
| 3.3   | Adva          | nced                 | 37 |  |  |  |
|       | 3.3.1         | Advanced Wireless    | 38 |  |  |  |
|       | 3.3.2         | Access Control List  | 43 |  |  |  |
|       | 3.3.3         | Port Triggering      | 46 |  |  |  |
|       | 3.3.4         | Port Forwarding      | 48 |  |  |  |
|       | 3.3.5         | DMZ                  | 49 |  |  |  |
|       | 3.3.6         | Parental Control     | 49 |  |  |  |
|       | 3.3.7         | Filtering Options    | 52 |  |  |  |
|       | 3.3.8         | DoS Settings         | 55 |  |  |  |
|       | 3.3.9         | DNS                  | 56 |  |  |  |
|       | 3.3.10        | Dynamic DNS          | 58 |  |  |  |
|       | 3.3.11        | Network Tools        | 60 |  |  |  |
|       | 3.3.12        | Routing              | 72 |  |  |  |
|       | 3.3.13        | NAT                  | 76 |  |  |  |
| 3.4   | Maint         | tenance              | 80 |  |  |  |
|       | 3.4.1         | System               | 80 |  |  |  |
|       | 3.4.2         | Firmware Update      | 82 |  |  |  |
|       | 3.4.3         | Password             | 82 |  |  |  |
|       | 3.4.4         | Diagnostics          | 83 |  |  |  |
|       | 3.4.5         | System Log           | 86 |  |  |  |
|       |               | i                    |    |  |  |  |

## DSL-2730E User Manual

|     | 3.4.6  | Logout           | .88  |
|-----|--------|------------------|------|
| 3.5 | Status | <u> </u>         | .88  |
|     | 3.5.1  | Device Info      | . 88 |
|     | 3.5.2  | Wireless Clients | . 90 |
|     | 3.5.3  | DHCP Clients     | . 90 |
|     | 3.5.4  | ADSL Driver      | . 91 |
|     | 3.5.5  | Statistics       | . 91 |
|     | 3.5.6  | Route Info       | . 92 |
| 3.6 | Help.  |                  | . 93 |
|     |        |                  |      |

#### 1 Introduction

The DSL-2730E supports multiple line modes. With four 10/100 base-T Ethernet interfaces at the user end, the device provides high-speed ADSL broadband connection to the Internet or Intranet for high-end users like net bars and office users. It provides high performance access to the Internet with a downstream rate of 24 Mbps and an upstream rate of 1 Mbps. It supports IPV6.

The device supports WLAN access, such as WLAN AP or WLAN device, to the Internet. It complies with specifications of IEEE 802.11, 802.11b/g/n, WEP, WPA, and WPA2 security. The WLAN of the device supports 1T1R.

## 1.1 Packing List

- 1 x DSL-2730E
- 1 x external splitter
- 1 x power adapter
- 1 x telephone cables (RJ-11)
- 1 x Ethernet cable (RJ-45)
- 1 x QIG

## 1.2 Safety Precautions

Take the following instructions to prevent the device from risks and damage caused by fire or electric power:

- Use the type of power marked in the volume label.
- Use the power adapter in the product package.
- Pay attention to the power load of the outlet or prolonged lines. An
  overburden power outlet or damaged lines or plugs may cause electric
  shock or fire accidents. Check the power cords regularly. If you find any
  damage, replace it at once.
- Proper space left for heat dissipation is necessary to avoid damage caused by overheating to the device. The long and thin holes on the device are designed for heat dissipation to ensure that the device works normally. Do not cover these heat dissipation holes.

- Do not put this device close to a heat source or under a high temperature occurs. Keep the device away from direct sunshine.
- Do not put this device close to an overdamp or watery place. Do not spill fluid on this device.
- Do not connect this device to a PC or electronic product unless instructed by our customer engineer or your broadband provider. Wrong connection may cause power or fire risk.
- Do not place this device on an unstable surface or support.

## 1.3 LEDs and Interfaces

#### Note:

The figures in this document are for reference only.

#### **Front Panel**

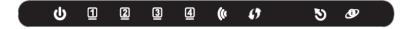

Figure 1 Front panel

The following table describes the LEDs of the device.

| LED               | Color | Status | Description                                          |  |
|-------------------|-------|--------|------------------------------------------------------|--|
|                   | Green | Off    | The power is off.                                    |  |
| <b>U</b><br>Power |       | On     | The power is on and the initialization is normal.    |  |
| Power             | Red   | On     | The device is initiating.                            |  |
|                   |       | Blinks | The firmware is upgrading.                           |  |
|                   | Green | Off    | No LAN link.                                         |  |
| □<br>LAN 1/2/3/4  |       | Blinks | Data is being transmitted through the LAN interface. |  |
| LAIN 1/2/3/4      |       | On     | The connection of LAN interface is normal.           |  |

| LED      | Color | Status | Description                                                                              |
|----------|-------|--------|------------------------------------------------------------------------------------------|
| (6       | Green | Blinks | Data is transmitted through the WLAN interface.                                          |
| WLAN     |       | On     | The connection of WLAN interface is normal.                                              |
|          |       | Off    | The WLAN connection is not established.                                                  |
| ø        | Divis | Blinks | WPS negotiation is enabled, waiting for the clients.                                     |
| WPS      | Blue  | Off    | WPS negotiation is not enabled on the device.                                            |
|          |       | Off    | Initial self-test is failed.                                                             |
| •        | Green | Blinks | The device is detecting itself.                                                          |
| DSL      |       | On     | Initial self-test of the unit has passed and is ready.                                   |
|          |       | Off    | The device is under the Bridge mode, DSL connection is not present, or the power is off. |
| <b>9</b> | Green | Blinks | Internet data is being transmitted in the                                                |
| Internet |       | _      | routing mode.                                                                            |
|          |       | On     | IP is connected.                                                                         |
|          | Red   | On     | The device is attempted to become IP connected, but failed.                              |

## **Rear Panel**

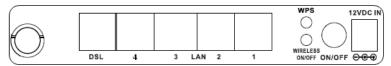

Figure 2 Rear panel

The following table describes the interface of the device.

| Interface/Button           | Description                                                                                                    |
|----------------------------|----------------------------------------------------------------------------------------------------|
|                            | Antenna position                                                                                                    |
| DSL                        | RJ-11 interface that connects to the telephone set through the telephone cable.                                                                                                  |
| LAN4/3/2/1                 | Ethernet RJ-45 interfaces that connect to the Ethernet interfaces of computers or Ethernet devices.                                                                              |
| WPS                        | Press the button for 1 second to enable WPS function.                                                                                                    |
| WIRELESS<br>ON/OFF         | Press the button silently to enable WLAN function.                                                                                                    |
| ON/OFF                     | Power on or off the device.                                                                                                    |
| 12V DCIN                   | Interface that connects to the power adapter. The power adapter output is: 12V DC, 500mA.                                                                                        |
| Reset (on the bottom case) | Reset to the factory defaults. To restore factory defaults, keep the device powered on and push a paper clip into the hole. Press down the button for 1 second and then release. |

## 1.4 System Requirements

- A 10 baseT/100BaseT Ethernet card installed on your PC
- A hub or switch (attached to several PCs through one of Ethernet interfaces on the device)
- Operating system: Windows Vista, Windows 7, Windows 98SE, Windows 2000, Windows ME or Windows XP
- Internet Explorer V5.0 or higher, Netscape V4.0 or higher, or Firefox 1.5 or higher

## 1.5 Features

- Various line modes
- External PPPoE dial-up access
- Internal PPPoE and PPPoA dial-up access
- Leased line mode
- 1483B, 1483R, and MER access

- Multiple PVCs (eight at most) and these PVCs can be isolated from each other
- A single PVC with multiple sessions
- Multiple PVCs with multiple sessions
- Binding of ports with PVCs
- 802.1Q and 802.1P protocol
- DHCP server
- NAT and NAPT
- Static route
- Firmware upgrade: Web, TFTP, FTP
- Reset to the factory defaults
- DNS relay
- Virtual server
- DMZ
- Two-level passwords and user names
- Web user interface
- Telnet CLI
- System status display
- PPP session PAP and CHAP
- IP filter
- IP QoS
- Remote access control
- Line connection status test
- Remote management (telnet and HTTP)
- Backup and restoration of configuration file
- Ethernet interface supports crossover detection, auto-correction and polarity correction
- UPnP
- IPV6

## 2 Hardware Installation

Step 1 Connect the DSL port of the device and the Modem port of the splitter with a telephone cable. Connect the phone to the Phone port of the splitter through a telephone cable. Connect the incoming line to the Line port of the splitter.

The splitter has three ports:

- Line: Connect to a wall phone port (RJ-11 jack).
- Modem: Connect to the DSL port of the device.
- Phone: Connect to a telephone set.
- Step 2 Connect a LAN port of the device to the network card of the PC through an Ethernet cable (MDI/MDIX).

#### Note:

Use twisted-pair cables to connect the device to a Hub or switch.

**Step 3** Plug one end of the power adapter to the wall outlet and the other end to the **Power** port of the device.

Figure 3 displays the application diagram for the connection of the device, PC, splitter and telephone sets, when no telephone set is placed before the splitter.

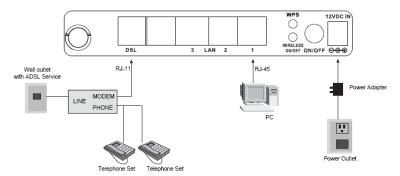

Figure 3 Connection diagram

## 3 Web Configuration

This chapter describes how to configure the device by using the Web-based configuration utility.

## 3.1 Accessing the Device

The following is the detailed description of accesing the device for the first time.

- Step 1 Open the Internet Explorer (IE) browser and enter <a href="http://192.168.1.1">http://192.168.1.1</a>.
- Step 2 The Login page shown in the following figure appears. Enter the user name and password. The user name and password of the super user are admin and admin.

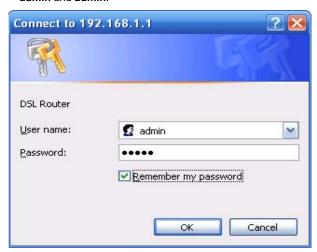

If you log in as the super user successfully, the page shown in the following figure appears. This page displays a summary overview of the router, including the system information, DSL information, LAN Configuration, DNS information and WAN Configuration.

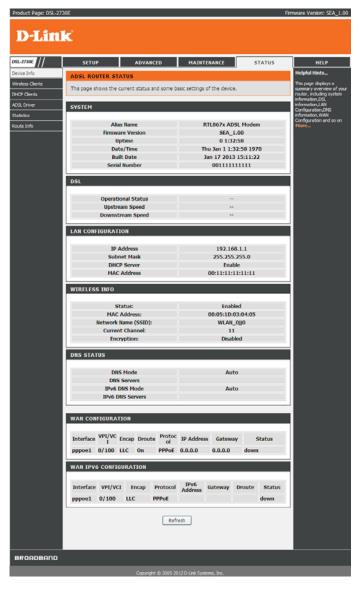

## 3.2 Setup

In the main interface, click **Setup** tab to enter the **Setup** menu as shown in the following figure. The submenus are **Wizard**, **Local Network**, **Internet Setup**, **Wireless Setup** and **Time and Date**.

#### 3.2.1 Wizard

**Wizard** enables fast and accurate configuration of Internet connection and other important parameters. The following sections describe configuration parameters. When subscribing to a broadband service, you should be aware of the method, by which you are connected to the Internet. Your physical WAN device can be Ethernet, DSL, or both.

Technical information about the properties of your Internet connection is provided by your Internet service provider (ISP). For example, your ISP should inform you that you are connected to the Internet using a static or dynamic IP address, and the protocol you use to communicate over the Internet, i.g. PPPoA or PPPoE.

Choose Setup > Wizard. The page shown in the following figure appears.

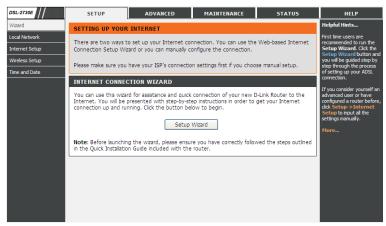

Click Setup Wizard. The page shown in the following figure appears.

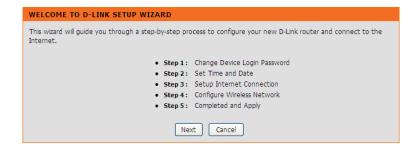

There are 5 steps to configure the device. Click **Next** to continue.

Step 1 Change the device login password.

| STEP 1: CHANGE DEVICE LOGIN PASSWORD $\rightarrow$ 2 $\rightarrow$ 3 $\rightarrow$ 4 $\rightarrow$ 5                                                                                                    |  |  |
|----------------------------------------------------------------------------------------------------|--|--|
| To help secure your network, D-Link recommends that you should choose a new password. If you do not wish to choose a new password now, just click "Skip" to continue. Click "Next" to proceed to next step. |  |  |
| Current Password :  New Password :  Confirm Password :                                                                                                    |  |  |
| Back Next Skip Cancel                                                                                                    |  |  |

Step 2 Set the time and date.

| $1 \rightarrow \text{STEP 2: SET TIME AND DATE} \rightarrow 3 \rightarrow 4 \rightarrow 5$                                                                                                    |                                                                                                |  |
|----------------------------------------------------------------------------------------------------|------------------------------------------------------------------------------------------------|--|
| The Time Configuration option allows you to configure, update, and maintain the correct time on the internal system clock. From this section you can set the time zone that you are in and set the NTP (Network Time Protocol) Server. Daylight Saving can also be configured to automatically adjust the time when needed. |                                                                                                |  |
| SYSTEM TIME                                                                                                    |                                                                                                |  |
| System time:<br>Time Zone:<br>DayLight:<br>Mode:                                                                                                    | Thu Jan 1 1:49:55 1970  (GMT) Gambia, Liberia, Morocco, England  LocalTIME  Copy Computer time |  |
|                                                                                                    | Back Next Cancel                                                                               |  |

**Step 3** Configure the Internet connection.

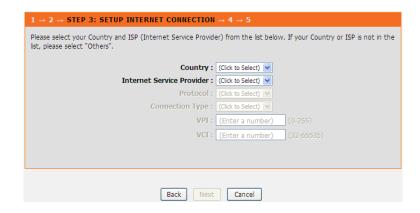

If the internet service you subscribed is **PPPoE** or **PPPoA**, you can choose the **Protocol** to be **PPPoE** or **PPPoA**. Set the VPI and VCI. Enter the user name and password provided by your ISP.

| $1\rightarrow2\rightarrow$ STEP 3: SETUP INTERNET CONNECTION $\rightarrow4\rightarrow5$                                                                                                    |                     |                                            |
|----------------------------------------------------------------------------------------------------|---------------------|--------------------------------------------|
| Please select your Country and ISP (Internet Service Provide list, please select "Others".                                                                                                    | er) from the list b | elow. If your Country or ISP is not in the |
| Country:                                                                                                    | Australia 🔻         |                                            |
| Internet Service Provider:                                                                                                    | AAPT V              |                                            |
| Protocol:                                                                                                    | PPPoE v             |                                            |
| Connection Type :                                                                                                    | LLC V               |                                            |
| VPI:                                                                                                    | 8                   | (0-255)                                    |
| VCI:                                                                                                    | 35                  | (32-65535)                                 |
|                                                                                                    |                     |                                            |
| PPPoE                                                                                                    |                     |                                            |
| Please enter your Username and Password as provided by your ISP (Internet Service Provider). Please enter the information exactly as shown taking note of upper and lower cases. Click "Next" to continue. |                     |                                            |
| Username :                                                                                                    |                     |                                            |
| Password :                                                                                                    |                     |                                            |
| Confirm Password :                                                                                                    |                     |                                            |
| Back Next                                                                                                    | Cancel              |                                            |

If the internet service you subscribed is **Dynamic IP**, you can choose **Protocol** to be **Dynamic IP**. The page shown in the following figure appears.

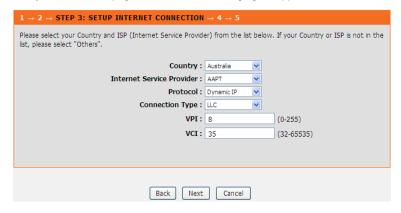

If the Protocol is **Static IP**, you can choose **Protocol** to be **Static IP**. The page shown in the following figure appears. Enter the **IP Address**, **Subnet Mask**, **Default Gateway** and **Primary DNS Server** provided by your ISP.

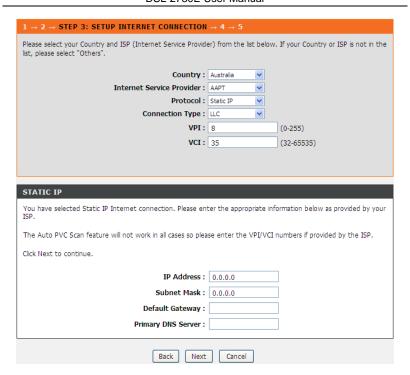

If the Protocol is **Bridge**, the page shown in the following figure appears.

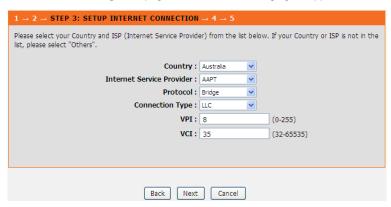

Step 4 Configure the wireless network.

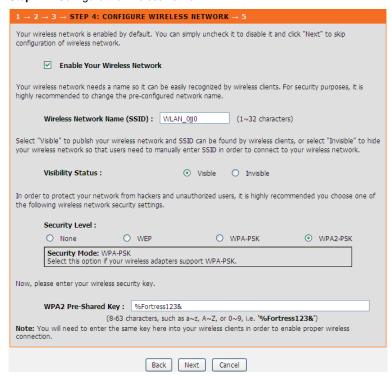

**Step 5** Complete and apply the settings. Click **Apply** to save the settings.

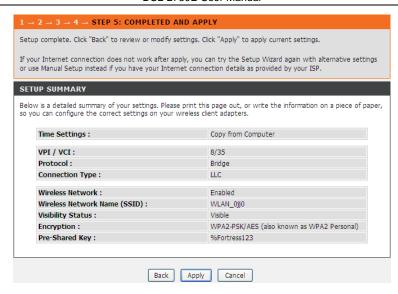

## Note:

In each step of the Wizard page, you can click **Back** to review or modify the previous settings. Click **Cancel** to exit the wizard page.

#### 3.2.2 Local Network

You can configure the LAN IP address according to the actual application. The preset IP address is 192.168.1.1. You can use the default settings and DHCP service to manage the IP settings for the private network. The IP address of the device is the base address used for DHCP. To use the device for DHCP on your LAN, the IP address pool used for DHCP must be compatible with the IP address of the device. The IP address available in the DHCP IP address pool changes automatically if you change the IP address of the device.

You can also enable the secondary LAN IP address. The two LAN IP addresses must be in different networks.

#### 3.2.2.1 LAN Interface

Choose **Setup > Local Network > LAN Interface**. The **LAN Setting** page shown in the following figure appears. You may configure the LAN interface, for example, the IP address and subnet mask.

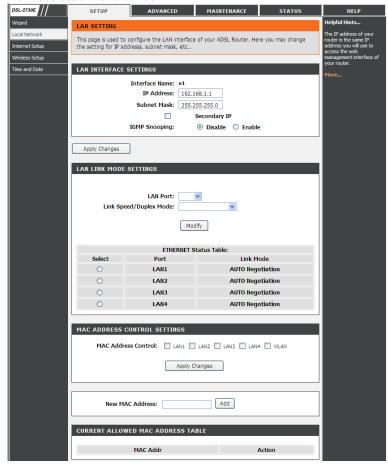

The following table describes the parameters in this page.

| Field     | Description                                                   |
|-----------|---------------------------------------------------------------|
| IP        | Enter the IP address of LAN interface. It is recommended to   |
| Address   | use an address from a block reserved for private use. This    |
| Address   | address block is 192.168.1.1- 192.168.1.254.                  |
| Subnet    | Enter the subnet mask of LAN interface. The range of subnet   |
| Mask      | mask is from 255.255.0.0-255.255.254.                         |
| Secondary | Select it to enable the secondary LAN IP address. The two LAN |
| IP        | IP addresses must be in different subnets.                    |
| LAN Port  | You may choose the LAN interface you want to configure.       |
| Link      | You may select one mode from the drop-downlist:               |
| Speed/    | 100Mbps/FullDuplex, 100Mbps/Half Duplex,                      |
| Duplex    | 10Mbps/FullDuplex, 10Mbps/Half Duplex and Auto                |
| Mode      | Negotiation.                                                  |
| MAC       | It is the access control based on MAC address. Select it, and |
| Address   | the host whose MAC address is listed in the Current Allowed   |
| Control   | MAC Address Table can access the modem.                       |
| ٨ ٨ ٨     | Enter MAC address, and then click this button to add a new    |
| Add       | MAC address.                                                  |

## 3.2.2.2 LAN IPv6 Interface

Choose Setup > Local Network > LAN IPv6 Interface. The LAN IPv6 Setting page shown in the following figure appears. You may set LAN RA server work mode and LAN DHCPv6 server work mode.

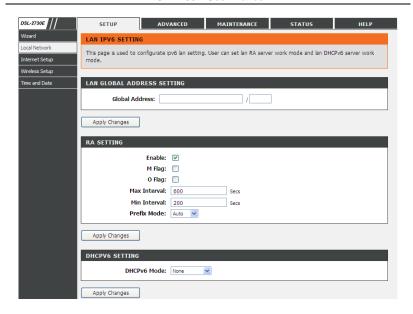

The following table describes the parameters of this page.

| Field           | Description                                         |  |  |
|-----------------|-----------------------------------------------------|--|--|
| Olah al Addas a | Specify the LAN global ipv6 address. It can be      |  |  |
| Global Address  | assigned by ISP.                                    |  |  |
| Enable          | Enable or disable the Router Advertisement feature. |  |  |
| M Flag          | Enable or disable the "Managed address              |  |  |
| wiilag          | configuration" flag in RA packet.                   |  |  |
| O Flag          | Enable or disable the "Other configuration" flag in |  |  |
| OTIAG           | RA packet.                                          |  |  |
|                 | Specify the RA feature prefix mode:                 |  |  |
| Prefix Mode     | "Auto": the RA prefix will use WAN dhcp-pd prefix;  |  |  |
| FIEIIX WIOGE    | "Manual": user will specify the prefix address,     |  |  |
|                 | length, preferred time and valid time.              |  |  |
|                 | Specify the dhcpv6 server mode:                     |  |  |
| DHCPv6 Mode     | "None": close dhcpv6 server;                        |  |  |
|                 | "Manual": dhcpv6 server is opened and user          |  |  |

| Field | Description                                                                                                    |
|-------|----------------------------------------------------------------------------------------------------|
|       | specifies the dhcpv6 server address pool and other parameters.  "Auto": dhcpv6 server is opened and it use WAN dhcp-pd prefix to generate address pool. |

#### 3.2.2.3 DHCP Server

Choose **Setup > Local Network > DHCP Server**. The **DHCP Server Setting** page shown in the following figure appears. You may configure the DHCP mode.

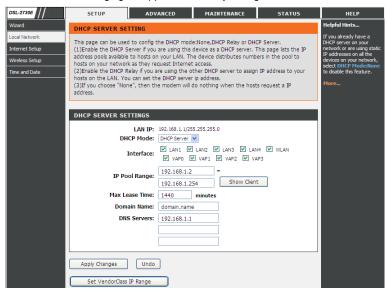

The following table describes the parameters of this page.

| Field          | Description                                                                                                    |
|----------------|----------------------------------------------------------------------------------------------------|
| DHCP Mode      | If set to <b>DHCP Server</b> , the router can assign IP addresses, IP default gateway and DNS servers to the host in Windows95, Windows NT and other operation systems that support the DHCP client.                                                      |
| IP Pool Range  | It specifies the first and last IP addresses in the IP address pool. The router assigns IP address in the IP pool range to the host.                                                                                                    |
| Max Lease Time | The lease time determines the period that the host retains the assigned IP addresses before the IP addresses change.                                                                                                    |
| Domain Name    | Enter the domain name if you know. If you leave this blank, the domain name obtained by DHCP from the ISP is used. You must enter host name (system name) on each individual PC. The domain name can be assigned from the router through the DHCP server. |
| DNS Servers    | You can configure the DNS server ip addresses for DNS Relay.                                                                                                    |

Click the button **Show Client** to display the page **Active DHCP Client Table** as shown below. It shows the IP addresses assigned to DHCP clients.

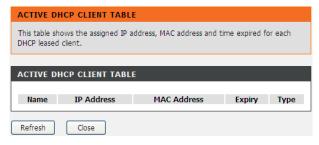

The following table describes the parameters and buttons in this page:

| Field       | Description                                           |
|-------------|-------------------------------------------------------|
| IP Address  | It displays the IP address assigned to the DHCP       |
|             | client from the router.                               |
| MAC Address | It displays the MAC address of the DHCP client.       |
|             | Each Ethernet device has a unique MAC address.        |
|             | The MAC address is assigned at the factory and it     |
|             | consists of six pairs of hexadecimal character, for   |
|             | example, 00-A0-C5-00-02-12.                           |
| Expiry      | It displays the lease time. The lease time determines |
|             | the period that the host retains the assigned IP      |
|             | addresses before the IP addresses change.             |
| Refresh     | Click it to refresh this page.                        |

Click the button **Set VendorClass IP Range** to display the page **Device IP Range Set**. In this page, you can configure the IP address range based on the device type.

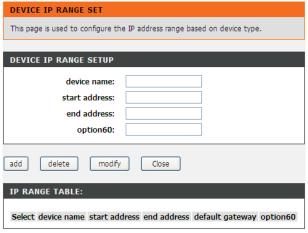

In the  $\mbox{\bf DHCP}$   $\mbox{\bf Mode}$  field, choose  $\mbox{\bf None}.$  The page shown in the following figure appears.

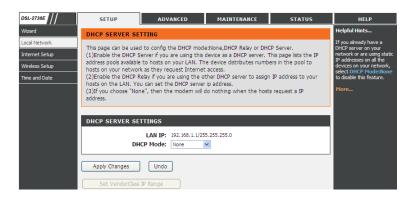

In the **DHCP Mode** field, choose **DHCP Relay**. The page shown in the following figure appears.

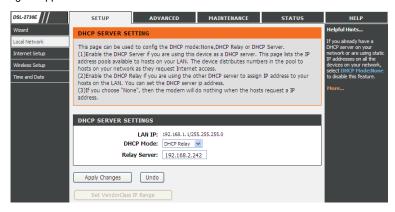

The following table describes the parameters and buttons of this page:

| Field         | Description                                         |
|---------------|-----------------------------------------------------|
|               | If set to DHCP Relay, the router acts a surrogate   |
| DHCP Mode     | DHCP Server and relays the DHCP requests and        |
|               | responses between the remote server and the client. |
| Relay Server  | Enter the DHCP server address provided by your ISP. |
| Apply Changes | Click it to save the settings of this page.         |

#### 3.2.2.4 DHCP Reserved

Choose Setup > Local Network > DHCP Reserved. The DHCP Static IP Configuration page appears. This page lists the fixed IP/MAC address on your LAN. The device distributes the number configured to hosts on your network as they request Internet access.

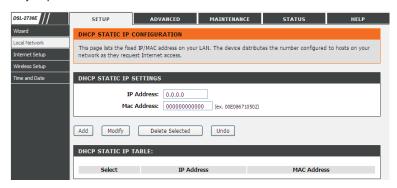

The following table describes the parameters of this page

| Field           | Description                                          |
|-----------------|------------------------------------------------------|
| IP Address      | Enter the specified IP address in the IP pool range, |
|                 | which is assigned to the host.                       |
| Mac Address     | Enter the MAC address of a host on the LAN.          |
| Add             | After entering the IP address and MAC address,       |
|                 | click this button to add them to the DHCP Static IP  |
|                 | Table.                                               |
| Delete Selected | Select a row in the DHCP Static IP Table, then click |
|                 | it, this row is deleted.                             |
| Undo            | Click it to refresh this page.                       |
| DHCP Static IP  | It shows the assigned IP address based on the MAC    |
| Table           | address.                                             |

## 3.2.3 Internet Setup

## 3.2.3.1 Channel Config

Choose Setup > Internet Setup > Channel Config. The Channel Configuration page appears. You may configure the parameters for the channel operation modes of your ADSL Router.

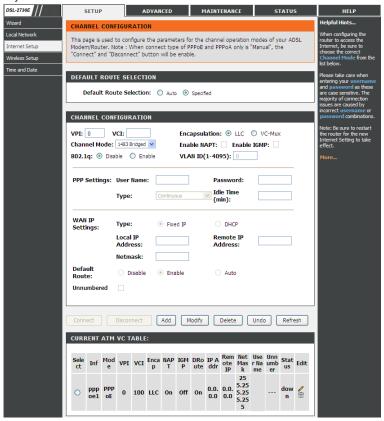

The following table describes the parameters of this page.

| ne following table describes the parameters of this page. |                                                                  |
|-----------------------------------------------------------|------------------------------------------------------------------|
| Field                                                     | Description                                                      |
| Default Route                                             | You can select Auto or Specified.                                |
| Selection                                                 |                                                                  |
| VPI                                                       | The virtual path between two points in an ATM                    |
|                                                           | network, ranging from 0 to 255.                                  |
|                                                           | The virtual channel between two points in an ATM                 |
| VCI                                                       | network, ranging from 32 to 65535 (1 to 31 are                   |
|                                                           | reserved for known protocols)                                    |
| Encapsulation                                             | You can choose <b>LLC</b> and <b>VC-Mux</b> .                    |
| Channel Mode                                              | You can choose 1483 Bridged, 1483 MER, PPPoE,                    |
| Charmer Wode                                              | PPPoA, 1483 Routed or IPoA.                                      |
|                                                           | Select it to enable Network Address Port Translation             |
|                                                           | (NAPT) function. If you do not select it and you want            |
| Enable NAPT                                               | to access the Internet normally, you must add a                  |
|                                                           | route on the uplink equipment. Otherwise, the                    |
|                                                           | access to the Internet fails. Normally, it is enabled.           |
| Enable IGMP                                               | You can enable or disable Internet Group                         |
| Enable folivii                                            | Management Protocol (IGMP) function.                             |
| 802.1q                                                    | You can select <b>Disable</b> or <b>Enable</b> . If enabled, you |
| 002.19                                                    | need to enter the VLAN ID.                                       |
| VLAN ID                                                   | The value ranges from 1 to 4095.                                 |
|                                                           | When any channel mode except 1483 Bridged is                     |
| IP Protocol                                               | selected, select an IP protocol from IPv4/IPv6, IPv4             |
|                                                           | and IPv6.                                                        |
| PPP Settings                                              |                                                                  |
| User Name                                                 | Enter the correct user name for PPP dial-up, which               |
| Osci Name                                                 | is provided by your ISP.                                         |
| Password                                                  | Enter the correct password for PPP dial-up, which is             |
| rasswulu                                                  | provided by your ISP.                                            |
| Туре                                                      | You can choose Continuous, Connect on                            |
|                                                           | Demand or Manual.                                                |
| Idle Time (min)                                           | If the type is set to <b>Connect on Demand</b> , you need        |
|                                                           | to enter the idle timeout time. Within the preset                |
|                                                           | minutes, if the router does not detect the flow of the           |

| Field                   | Description                                               |
|-------------------------|-----------------------------------------------------------|
|                         | user continuously, the router automatically               |
|                         | disconnects the PPPoE connection.                         |
| WAN IP Settings         |                                                           |
|                         | You can choose <b>Fixed IP</b> or <b>DHCP</b> .           |
|                         | If select <b>Fixed IP</b> , you should enter the local IP |
| Type                    | address, remote IP address and subnet mask.               |
| Туре                    | If select <b>DHCP</b> , the router is a DHCP client, the  |
|                         | WAN IP address is assigned by the remote                  |
|                         | DHCP server.                                              |
| Local IP Address        | Enter the IP address of WAN interface provided by         |
| Local IF Address        | your ISP.                                                 |
| Remote IP               | Enter the IP address of gateway provided by your          |
| Address                 | ISP.                                                      |
| Netmask                 | Enter the subnet mask of the local IP address.            |
|                         | Routing table entry is not clearly specified in the       |
| Default Route           | routing, as to any network prefix forwarding              |
|                         | address.                                                  |
| Unnumbered              | Select this checkbox to enable IP unnumbered              |
| Officialibered          | function.                                                 |
| IPv6 WAN Setting        |                                                           |
| Address Mode            | When the channel mode is not set to 1483 Bridged,         |
|                         | configure this interface as supportting Slaac or          |
|                         | Static to generate wan ipv6 addresses.                    |
| Enable DHCPv6<br>Client | You may enable or disable dhcpv6 client on this           |
|                         | interface. After enabling it, user may specify the        |
|                         | dhcpv6 client request an address or prefix.               |

After a PPPoE ATM VC is added to the table, click in the **PPPoE** mode, the page shown in the following figure appears. In this page, you can configure parameters of this PPPoE PVC.

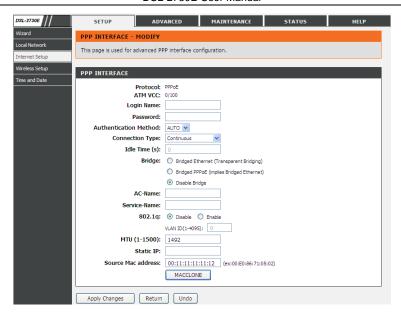

The following table describes the parameters and buttons of this page:

| Field                 | Description                                        |
|-----------------------|----------------------------------------------------|
| Protocol              | It displays the protocol type used for this WAN    |
|                       | connection.                                        |
| ATM VCC               | The ATM virtual circuit connection assigned for    |
|                       | this PPP interface (VPI/VCI).                      |
| Login Name            | The user name provided by your ISP.                |
| Password              | The password provided by your ISP.                 |
| Authentication Method | You can choose AUTO, CHAP, or PAP.                 |
| Connection Type       | You can choose Continuous, Connect on              |
|                       | Demand, or Manual.                                 |
| Idle Time (s)         | If choose Connect on Demand, you need to           |
|                       | enter the idle timeout time. Within the preset     |
|                       | minutes, if the router does not detect the flow of |
|                       | the user continuously, the router automatically    |
|                       | disconnects the PPPoE connection.                  |
| Bridge                | You can select Bridged Ethernet, Bridged           |

| Field              | Description                                                   |
|--------------------|---------------------------------------------------------------|
|                    | PPPoE, or Disable Bridge.                                     |
| AC-Name            | The accessed equipment type.                                  |
| Service-Name       | The service name.                                             |
| 802.1q             | You can select <b>Disable</b> or <b>Enable</b> . After enable |
|                    | it, you need to enter the VLAN ID. The value                  |
|                    | ranges from 1 to 4095.                                        |
| Source Mac address | The MAC address you want to clone.                            |
| MAC Clone          | Click it to enable the MAC Clone function with                |
|                    | the MAC address that is configured.                           |
| Apply Changes      | Click it to save the settings of this page                    |
|                    | temporarily.                                                  |
| Return             | Click it to return to the Channel Configuration               |
|                    | page.                                                         |
| Undo               | Click it to refresh this page.                                |

## 3.2.3.2 ATM Settings

Choose Setup > Internet Setup > ATM Settings. The ATM Settings page appears. You may configure the parameters for the ATM of your ADSL Router. Here you may change the setting for VPI, VCI and QoS, etc.

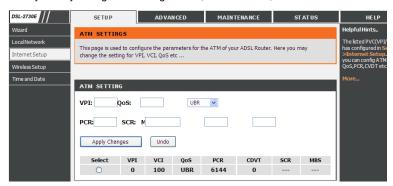

The following table describes the parameters of this page.

| Field | Description                                 |
|-------|---------------------------------------------|
| VPI   | The virtual path identifier of the ATM PVC. |

| Field | Description                                                                                                    |
|-------|----------------------------------------------------------------------------------------------------|
| VCI   | The virtual channel identifier of the ATM PVC.                                                                                                    |
| QoS   | The QoS category of the PVC. You can choose UBR, CBR, rt-VBR, or nrt-VBR.                                                                           |
| PCR   | Peak cell rate (PCR) is the maximum rate at which cells can be transmitted along a connection in the ATM network. Its value ranges from 1 to 65535. |
| CDVT  | Cell delay variation tolerance (CDVT) is the amount of delay permitted between ATM cells (in microseconds). Its value ranges from 0 to 4294967295.  |
| SCR   | Sustained cell rate (SCR) is the maximum rate that traffic can pass over a PVC without the risk of cell loss. Its value ranges from 0 to 65535.     |
| MBS   | Maximum burst size (MBS) is the maximum number of cells that can be transmitted at the PCR. Its value ranges from 0 to 65535.                       |

## 3.2.3.3 ADSL Settings

Choose Setup > Internet Setup > ADSL Settings. The ADSL Settings page appears. This page contains a modulation and capability section to be specified by your ISP. Consult with your ISP to select the correct settings for each. Click Apply Changes to finish.

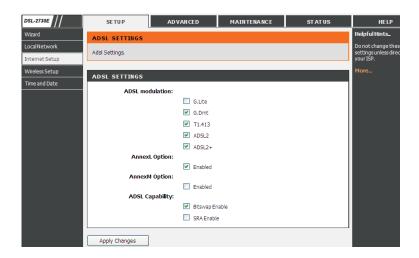

#### 3.2.3.4 PVC Auto Search

Choose Setup > Internet Setup > PVC Auto Search. The Auto PVC Configuration page appears. You may configure PVC auto detect function. Here you can add/delete auto PVC search table.

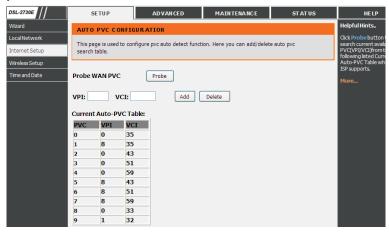

# 3.2.4 Wireless Setup

This section describes the wireless LAN and basic configuration. A wireless LAN can be as simple as two computers with wireless LAN cards communicating in a pear-to-pear network or as complex as a number of computers with wireless LAN cards communicating through access points which bridge network traffic to wired LAN.

#### 3.2.4.1 Wireless Basics

Choose Setup > Wireless Setup > Wireless Basics. The Wireless Basic Settings page appears. You may configure the parameters for wireless LAN clients, which may connect to your access point. Here you may change wireless encryption settings as well as wireless network parameters.

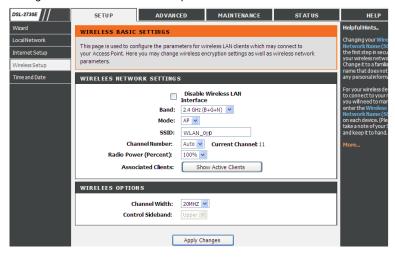

The following table describes the parameters in this page.

| Field                    | Description                                                                                                    |
|--------------------------|----------------------------------------------------------------------------------------------------|
| Band                     | Choose the working mode of the modem. You can choose from the drop-down list.  2.4 GHz (B+G+N)  2.4 GHz (B) 2.4 GHz (G) 2.4 GHz (B+G) 2.4 GHz (N) 2.4 GHz (N) 2.4 GHz (G+N)  2.4 GHz (B+G+N)                                                                                                    |
| Mode                     | Choose the network model of the modem, which is varied according to the software. By default, the network model of the modem is <b>AP</b> .                                                                                                    |
| SSID                     | The service set identification (SSID) is a unique name to identify the modem in the wireless LAN. Wireless stations associating to the modem must have the same SSID. Enter a descriptive name that is used when the wireless client connecting to the modem.                                                                                                    |
| Channel<br>Number        | Choose a channel from the drop-down list box.  A channel is the radio frequency used by 802.11b/g wireless devices. There are 13 channels (from 1 to 13) available depending on the geographical area. You may have a choice of channels (for your region) and you should use a different channel from an adjacent AP to reduce the interference. Interference and degrading performance occurs when radio signal from different APs overlap. |
| Radio Power<br>(Percent) | You can choose the transmission power of the radio signal. The default one is <b>100%</b> . It is recommended to choose the default value <b>100%</b> .                                                                                                    |
| Show Active<br>Clients   | Click it to view the information of the wireless clients connected to the modem.                                                                                                    |
| Channel Width            | Select the appropriate band of <b>20MHZ</b> or <b>40MHZ</b> according to your subscribed broadband service.                                                                                                    |
| Control<br>Sideband      | Choose the channel selection mode as <b>Upper</b> or <b>Lower</b> .                                                                                                    |

Click the button **Show Active Clients** to view the MAC address, transmission, reception packet counters and encrypted status for each associated wireless client.

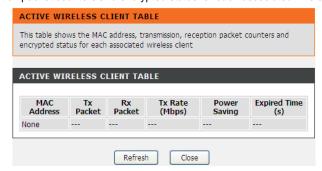

Click Apply Changes to save the settings.

# 3.2.4.2 Wireless Security

Choose Setup > Wireless Setup > Wireless Security. The Wireless Security Settings page appears. Turn on WEP or WPA using encryption keys could prevent any unauthorized access to your wireless network.

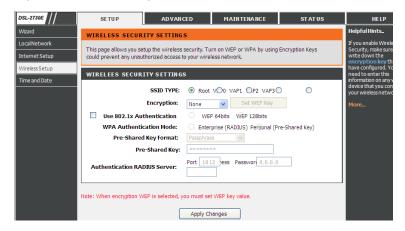

The following table describes the parameters of this page:

| Field                      | Description                                                                                                    |
|----------------------------|----------------------------------------------------------------------------------------------------|
|                            | Configure the wireless encryption mode. You can choose None, WEP, WPA (TKIP), WPA (AES), WPA2 (AES), WPA2 (TKIP) or WPA2 Mixed.  • Wired equivalent privacy (WEP) encrypts data frames before transmitting over the wireless network.                                                                                                    |
| Encryption                 | <ul> <li>Wi-Fi protected access (WPA) is a subset of the IEEE802.11i security specification draft.</li> <li>WPA2 Mixed is the collection of WPA and WPA2 encryption modes. The wireless client establishes the connection between the modem through WPA or WPA2.</li> <li>Key differences between WPA and WEP are in user authentication and improved data encryption.</li> </ul>                                                                       |
| Set WEP Key                | It is available when you set the encryption mode to WEP. Click it, the Wireless WEP Key Setup page appears.                                                                                                    |
| WPA Authentication<br>Mode | <ul> <li>Select Personal (Pre-Shared Key), enter the pre-shared key in the Pre-Shared Key field.</li> <li>Select Enterprise (RADIUS), enter the port, IP address, and password of the Radius server. You need to enter the username and password provided by the Radius server when the wireless client connects the modem.</li> <li>If the encryption is set to WEP, the modem uses 802.1 X authentication, which is Radius authentication.</li> </ul> |

Click **Set WEP Key**, and the page **Wireless WEP Key Setup** appears. You can choose a 64-bit or 128-bit encryption key, and select ASCII or Hex format for input values.

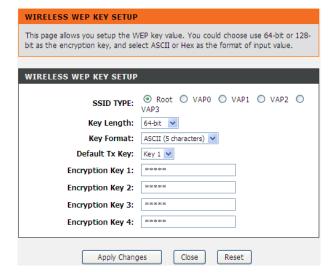

The following describes the parameters of this page:

| Field            | Description                                            |
|------------------|--------------------------------------------------------|
| Key Length       | Choose the WEP key length. You can Choose              |
| rtcy Length      | 64-bit or 128-bit.                                     |
|                  | If you choose 64-bit, you can choose ASCII (5)         |
| Kov Format       | characters) or Hex (10 characters).                    |
| Key Format       | If you choose 128-bit, you can choose ASCII            |
|                  | (13 characters) or Hex (26 characters).                |
| Default Tx Key   | Choose the index of WEP Key. You can choose <b>Key</b> |
| Delault 1x Ney   | 1, Key 2, Key 3 or Key 4.                              |
|                  | The Encryption keys are used to encrypt the data.      |
|                  | Both the modem and wireless stations must use the      |
|                  | same encryption key for data transmission.             |
| Encryption Key 1 | If you choose 64-bit and ASCII (5 characters),         |
| to 4             | enter any 5 ASCII characters.                          |
|                  | If you choose 64-bit and Hex (10 characters),          |
|                  | enter any 10 hexadecimal characters.                   |
|                  | • If you choose 128-bit and ASCII (13                  |

| Field         | Description                                                        |
|---------------|--------------------------------------------------------------------|
|               | characters), enter any 13 ASCII characters.                        |
|               | <ul> <li>If you choose 128-bit and Hex (26 characters),</li> </ul> |
|               | enter any 26 hexadecimal characters.                               |
|               | Click it to apply the settings temporarily. If you want            |
| Apply Changes | to save the settings of this page permanently, click               |
|               | Save in the lower left corner.                                     |

Click Apply Changes to save the settings.

# 3.2.5 Time and Date

Choose **Setup** > **Time and Date**. The **System Time Configuration** page appears. In the page, you can configure, update and maintain the correct time on the internal system clock. You can set the time zone that you are in and the Network Time Protocol (NTP) server. You can also configure daylight saving to automatically adjust the time when needed.

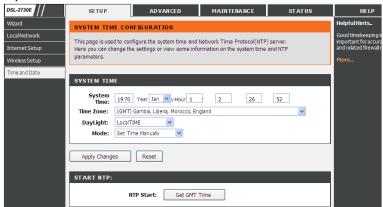

The following table describes the parameters in this page.

| Field       | Description                                                                                                    |
|-------------|----------------------------------------------------------------------------------------------------|
| System Time | Displays the time currently maintained by the router. If this is incorrect, use the following options to configure the time correctly. |

| Field        | Description                                             |
|--------------|---------------------------------------------------------|
| Time Zone    | Select your local time zone from the dropdown list.     |
| Daylight     | Adjust the clock for daylight savings time.             |
| Mode         | To synchronize the time automatically with the Internet |
|              | or your own computer, you may select Set Time           |
|              | Manually, Copy Computer Time or Set NTP Server          |
|              | Manually.                                               |
| Get GMT Time | Synchronize to Greenwich Mean Time.                     |

When the mode is set to Set NTP Server Manually, the following page will appear.

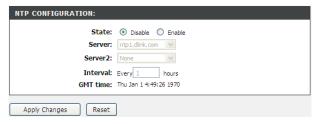

The following table describes the parameters in this page.

| Field    | Description                                                                                       |
|----------|---------------------------------------------------------------------------------------------------|
| State    | Select <b>Enable</b> to synchronize the time automatically with Internet or your own computer.    |
| Server   | Select a Network Time Server for synchronization from the dropdown list. You may set two servers. |
| Interval | Specify the interval for synchronization with the time server.                                    |

# 3.3 Advanced

This section includes advanced features for network management, security and administrative tools to manage the device. You can view status and other information used to examine performance and for troubleshooting.

#### 3.3.1 Advanced Wireless

This function is used to modify the standard 802.11g wireless radio settings. It is suggested not to change the defaults, as incorrect settings may reduce the performance of your wireless radio. The default settings provide the best wireless radio performance in most environments.

#### 3.3.1.1 Advanced Settings

Choose Advanced > Advanced Wireless > Wireless Advanced. The page shown in the following figure appears. These settings are only for more technically advanced users who have sufficient knowledge about wireless LAN. Do not change these settings unless you know the effect of changes on the device.

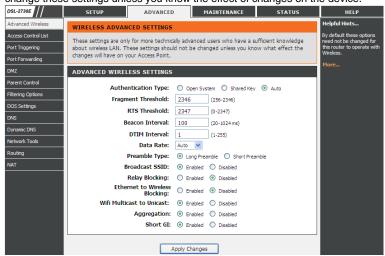

The following table describes the parameters in this page.

| Field                 | Description                                          |
|-----------------------|------------------------------------------------------|
| _                     | Used to fragment packets which help improve          |
| Fragment<br>Threshold | performance in the presence of radio frequency (RF)  |
|                       | interference.                                        |
| RTS Threshold         | Determines the packet size of a transmission through |
| (Request to           | the use of the router to help control traffic flow.  |

| Field           | Description                                               |
|-----------------|-----------------------------------------------------------|
| Send            |                                                           |
| Threshold)      |                                                           |
|                 | A packet of information that is sent from a connected     |
|                 | device to all other devices where it announces its        |
| Beacon Interval | availability and readiness. A beacon interval is a period |
|                 | of time (sent with the beacon) before sending the         |
|                 | beacon again. The beacon interval may be adjusted in      |
|                 | milliseconds (ms).                                        |
| DTIM Interval   | Sets the wake-up interval for clients in power-saving     |
|                 | mode.                                                     |
|                 | This is the length of the CRC (Cyclic Redundancy          |
| Preamble Type   | Check) block for communication between the router         |
|                 | and wireless clients. High network traffic areas should   |
|                 | select Short preamble type.                               |
| Broadcast       | With Disabled selected, no wireless clients will be able  |
| SSID            | to see your wireless network when they scan to see        |
|                 | what's available.                                         |

Click Apply Changes to save the settings.

# 3.3.1.2 Access Control

Choose **Advanced > Advanced Wireless > Access Control**. The page shown in the following figure appears. Incoming connection can be filtered on your wireless router based on their MAC addresses.

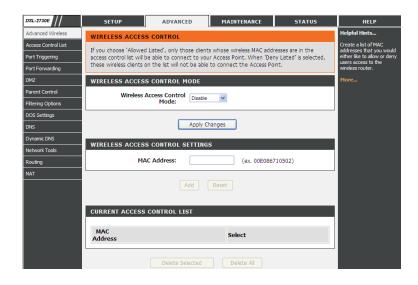

Set the Wireless Access Control Mode to **Allow Listed** to enable white list function. Only the devices whose MAC addresses are listed in the **Current Access Control List** can access the modem.

Set the Wireless Access Control Mode to **Deny Listed** to enable black list function. The devices whose MAC addresses are listed in the **Current Access Control List** are denied to access the modem.

#### 3.3.1.3 WPS

Choose **Advanced** > **Advanced Wireless** > **WPS**. The page shown in the following figure appears. With this feature, your wireless client automically syncronize its setting and connect to the Access Point.

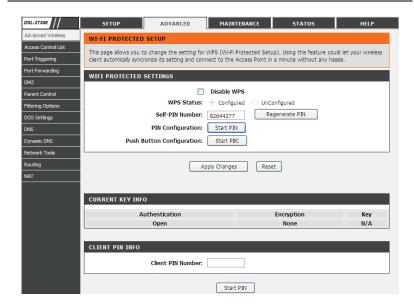

There are two methods for the wireless client to establish connection with the modern through WPS.

For one method, click **Regenerate PIN** to generate a new PIN, and then click **Start PBC**. In the wireless client tool, enter the PIN which is generated by the modem to start connection. The client will automatically establish the connection with the modem through the encryption mode, and you need not to enter the key.

For the other method, the wireless client generates PIN. In the above figure, enter PIN of the wireless client in the **Client PIN Number** field, then click **Start PIN** to establish the connection.

# Note:

The wireless client establishes the connection with the modem through WPS negotiation. The wireless client must support WPS.

#### 3.3.1.4 MBSSID

Choose Advanced > Advanced Wireless > MBSSID. The page shown in the following figure appears. In this page, you can set virutal access points (VAP), its SSID and authentication type.

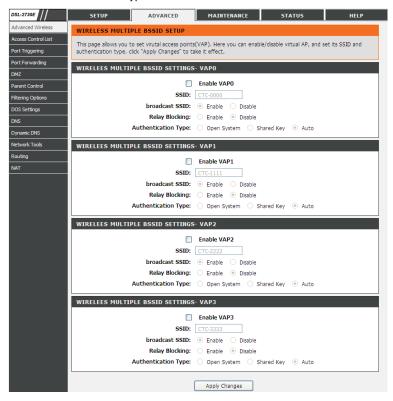

The device supports four virtual access points (VAPs). It is a unique name to identify the modem in the wireless LAN. Wireless stations associating to the modem must have the same name. Enter a descriptive name that is used when the wireless client is connecting to the modem.

#### 3.3.2 Access Control List

Multiple connections are required by some applications, for example, internet games, video conferencing and Internet telephony. These applications have difficulties working through NAT (Network Address Translation). This section is used to open multiple ports or a range of ports in your router and redirect data through those ports to a single PC on your network.

#### 3.3.2.1 Access Control List

Choose Advanced > Access Control List > Access Control List. The page shown in the following figure appears. In this page, you can permit the data packets from LAN or WAN to access the router. You can configure the IP address for Access Control List (ACL). If ACL is enabled, only the effective IP address in the ACL can access the router.

# Note:

If you select **Enable** in ACL capability, ensure that your host IP address is in ACL list before it takes effect.

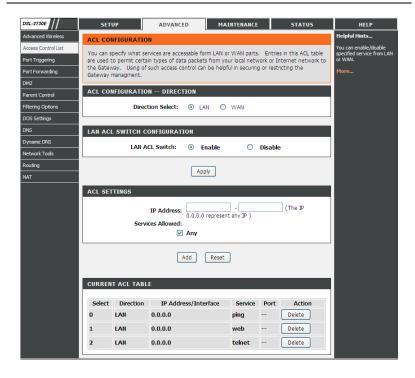

The following table describes the parameters and buttons of this page:

| Field            | Description                                            |
|------------------|--------------------------------------------------------|
| Direction Select | Select the router interface. You can select LAN or     |
|                  | WAN. In this example, LAN is selected.                 |
| LAN ACL Switch   | Select it to enable or disable ACL function.           |
|                  | Enter the IP address of the specified interface. Only  |
| IP Address       | the IP address that is in the same network segment     |
| IP Address       | with the IP address of the specified interface can     |
|                  | access the router.                                     |
| Services Allowed | You can choose the following services from LAN:        |
|                  | Web, Telnet, SSH, TFTP, SNMP and PING. You             |
|                  | can also choose all the services.                      |
| Add              | After setting the parameters, click it to add an entry |

| Field | Description                    |
|-------|--------------------------------|
|       | to the Current ACL Table.      |
| Reset | Click it to refresh this page. |

When the direction of data packets is set to  ${\bf WAN}$ , the page shown in the following figure appears.

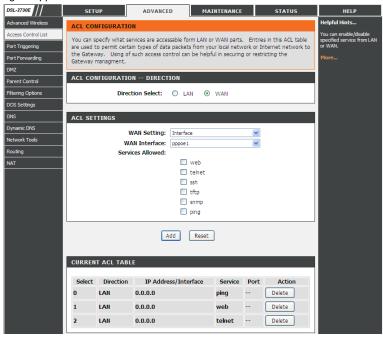

The following table describes the parameters and buttons of this page:

| Field            | Description                                                                               |
|------------------|-------------------------------------------------------------------------------------------|
| Direction Select | Select the router interface. You can select LAN or WAN. In this example, WAN is selected. |
| WAN Setting      | You can choose Interface or IP Address.                                                   |
| WAN Interface    | Choose the interface that permits data packets from                                       |
|                  | WAN to access the router.                                                                 |

| Field            | Description                                            |
|------------------|--------------------------------------------------------|
| Services Allowed | You can choose the following services from WAN:        |
|                  | Web, Telnet, SSH, TFTP, SNMP and PING. You             |
|                  | can also choose all the services.                      |
| Add              | After setting the parameters, click it to add an entry |
|                  | to the Current ACL Table.                              |
| Reset            | Click it to refresh this page.                         |

# 3.3.2.2 Access Control List IPv6

Choose Advanced > Access Control List > Access Control List IPv6. The page shown in the following figure appears. For configuration method, refer to 3.3.2.1 Access Control List.

# 3.3.3 Port Triggering

Choose **Advanced** > **Port Triggering**. The page shown in the following figure appears. Port Triggering is a special form of Port Forwarding in which it requires an outgoing connection before allowing incoming connections on a single or multiple ports. Port Triggering is mostly used when your computer is behind a NAT router. It gives more flexibility than static port forwarding because you don't need to set it up for a specific computer.

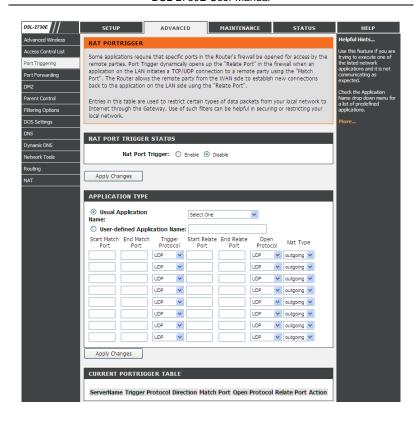

Click the **Usual Application Name** drop-down menu to choose the application you want to set up for port triggering. When you have chosen an application the default Trigger settings will populate the table below.

If the application you want to set up isn't listed, click the **User-defined Application Name** radio button and type in a name for the trigger in the Custom application field. Configure the **Start Match Port**, **End Match Port**, **Trigger Protocol**, **Start Relate Port**, **End Relate Port**, **Open Protocol** and **Nat type**.

Click the Apply changes button to finish.

### 3.3.4 Port Forwarding

This function is used to open ports in your device and redirect data through those ports to a single PC on your network (WAN-to-LAN traffic). It allows remote users to access services on your LAN, such as FTP for file transfers or SMTP and POP3 for e-mail. The device accepts remote requests for these services at your global IP address. It uses the specified TCP or UDP protocol and port number, and redirects these requests to the server on your LAN with the LAN IP address you specify. Note that the specified private IP address must be within the available range of the subnet where the device is in.

Choose **Advanced** > **Port Forwarding**. The page shown in the following figure appears.

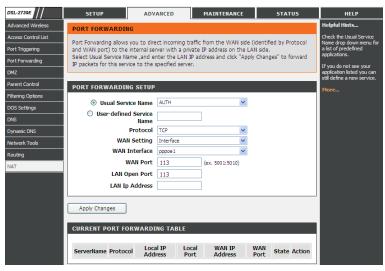

Click the **Usual Service Name** drop-down menu to choose the service you want to set up for port forwarding. When you have chosen a service, the default settings will populate the table below.

If the service you want to set up isn't listed, select the **User-defined Service Name** radio button and type in a service name. Configure the **Protocol**, **WAN Setting**, **WAN Interface**, **WAN Port**, **LAN Open Port** and **LAN IP Address**.

Click the Apply changes button to finish.

#### 3.3.5 DMZ

DMZ is the abbreviation of the Demilitarized Zone. Since some applications are not compatible with NAT, the device supports the use of a DMZ IP address for a single host on the LAN. This IP address is not protected by NAT and it is visible to agents on the Internet with the correct type of software. Note that any client PC in the DMZ is exposed to various types of security risks. If you use the DMZ, take measures (such as client-based virus protection) to protect the remaining client PCs on your LAN from possible contamination through DMZ.

Choose **Advanced** > **DMZ**. The page shown in the following figure appears.

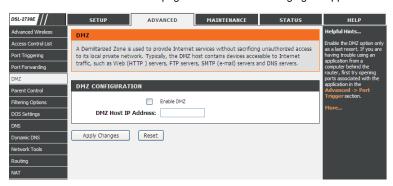

In the DMZ Host IP Address, input the LAN IP address of the LAN computer that you want to have unrestricted Internet communication. If this computer obtains its address automatically using DHCP, then you may want to make a static reservation on the Setup-->Local Network-->DHCP Reserved page so that the IP address of the DMZ computer does not change.

Click Apply to save the settings.

#### 3.3.6 Parental Control

You may create a list of websites that you would like the devices on your network to be denied access to. **URL Block** allows you to quickly create a list of all websites that you wish to stop users from accessing. **MAC Filter** allows you to control when clients or PCs connected to the device are allowed to access the Internet.

#### 3.3.6.1 URL Block

Choose Advanced > Parental Control > URL Block. The URL Block page shown in the following figure appears. You may deny certain websites from being accessed during the "schedule" you specified. Here you can add/delete filtered URL.

# Note:

To use this feature, the time of router must be correct. Please set in 3.2.5 Time and Date.

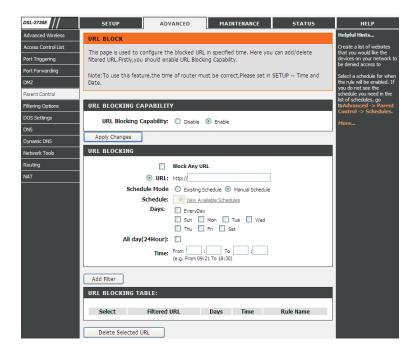

In the field **Schedule Mode**, you may select an existing schedule schedule for when the rule will be enabled, or manually set a schedule. After setting, click **Add Filter** to add the URL into the **URL Blocking Table**. To add schedules, refer to 3.3.6.3 Schedules.

#### 3.3.6.2 MAC Block

Choose Advanced > Parental Control > MAC Block. The URL Block page shown in the following figure appears. You may block a LAN device connected to the router in the specified time section.

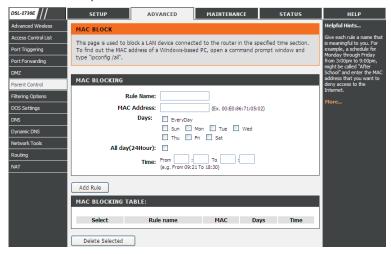

In the field **Rule Name**, input a name that is meaningful to you, then enter a MAC address that you want to deny access to the Internet, and set the days and hours, and click Add Rule to add the MAC into the **MAC Blocking Table**.

#### 3.3.6.3 Schedules

Choose Advanced > Parental Control > Schedules. The Schedules page shown in the following figure appears. You may add or delete scheduling rules to be applied for URL block.

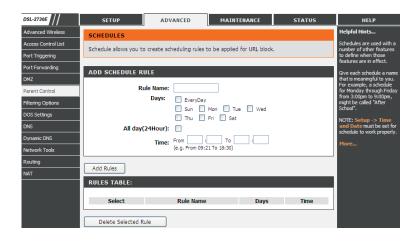

In the field **Rule Name**, give the schedule a name that is meaningful to you, such as "Weekday rule". Set the **Day(s)** and time field, and click **Add Rules** to save the new rule in the following Rules Table.

# 3.3.7 Filtering Options

Filters can be configured to manage your incoming and outgoing traffic.

# 3.3.7.1 IP/Port Filter

When you use the Port Triggering or Port Forwarding features to open specific ports to traffic from the Internet, you could be increasing the exposure of your LAN to cyberattacks from the Internet. In these cases, you can limit that exposure by specifying the IP addresses of Internet hosts that you trust to access your LAN through the ports that you have opened.

Choose Advanced > Filtering Options > IP/Port Filter. The IP/Port Filtering page shown in the following figure appears.

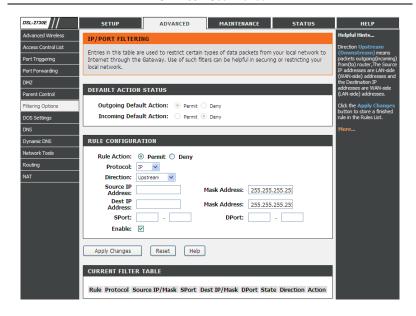

Direction **Upstream (Downstream)** means packets outgoing (incoming) from (to) router. The Source IP addresses are LAN-side (WAN-side) addresses and the Destination IP addresses are WAN-side (LAN-side) addresses. Select the rule action, specify at least one of the following criteria: protocol, source/destination IP address, subnet mask and source/destination port.

Click the **Apply Changes** to save a finished rule in the Rules List. The **Current Filter Table** shows detailed information about each created IP filter.

Note:

The settings only apply when the firewall is enabled.

#### 3.3.7.2 IPv6/Port Filter

Choose Advanced > Filtering Options > IPv6/Port Filter. The IP/Port Filtering page shown in the following figure appears. You may restrict certain types of ipv6 data packets between LAN-side and WAN-side.

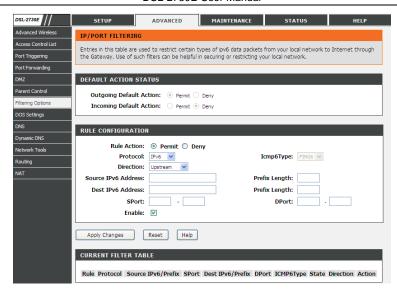

For detailed configuration, you may refer to 3.3.7.1IP/Port Filter.

# 3.3.7.3 MAC Filter

Choose Advanced > Filtering Options > MAC Filter. The MAC Filtering page shown in the following figure appears. You may create a list of MAC addresses that you would either like to allow or deny access to your network.

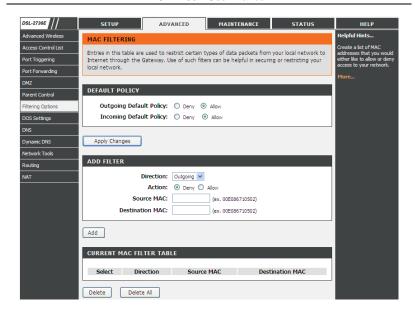

# 3.3.8 DoS Settings

Denial-of-Service Attack (DoS attack) is a type of attack on a network that is designed to bring the network to its knees by flooding it with useless traffic.

Choose **Advanced** > **DoS Settings**. The **DOS Settings** page shown in the following figure appears. Select the **Enable DoS Prevention** checkbox, select the options below, and click **Apply Changes** to finish.

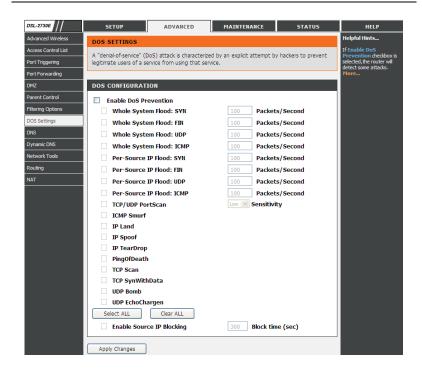

#### 3.3.9 DNS

Domain Name System (DNS) is an Internet service that translates the URL/domain name into the corresponding IP address. Since URL/Domain Names are alphabetical, they are easier to remember. But the Internet is based on IP address. For example, the URL/Domain Name www.dlink.com is actually 192.168.0.123.

#### 3.3.9.1 DNS

Choose Advanced > DNS > DNS. The DNS Configuration page shown in the following figure appears. You may configure the ip addresses of DNS servers for DNS Relay.

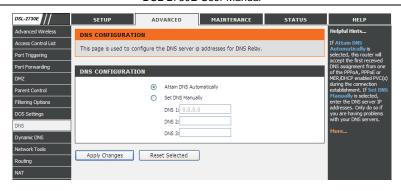

The following table describes the parameters and buttons of this page:

| Field                    | Description                                                                                                    |
|--------------------------|----------------------------------------------------------------------------------------------------|
| Attain DNS Automatically | Select it, the router accepts the first received DNS assignment from one of the PPPoA, PPPoE or MER enabled PVC(s) during the connection establishment. |
| Set DNS                  | Select it, enter the IP addresses of the primary and                                                                                                    |
| Manually                 | secondary DNS server.                                                                                                    |
| Apply Changes            | Click it to save the settings of this page.                                                                                                    |
| Reset Selected           | Click it to start configuring the parameters in this page.                                                                                              |

# 3.3.9.2 IPv6 DNS

Choose Advanced > DNS > IPv6 DNS. The IPv6 DNS Configuration page shown in the following figure appears. You may configure the ipv6 addresses of DNS servers.

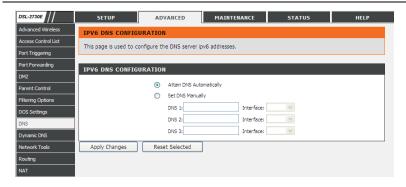

The following table describes the parameters and buttons of this page.

| Field                       | Description                                                                                                    |
|-----------------------------|----------------------------------------------------------------------------------------------------|
| Attain DNS<br>Automatically | Select it, the router accepts the first received DNS assignment from one of the PPPoA, PPPoE or MER enabled PVC(s) during the connection establishment. |
| Set DNS<br>Manually         | Select it, enter the IP addresses and choose the WAN interface of the primary, the secondary and the tertiary DNS server.                               |
| Interface                   | The router accepts received packet assignment from one of the PPPoA, PPPoE or MER enabled PVC(s).                                                       |
| Apply Changes               | Click it to save the settings of this page.                                                                                                    |
| Reset Selected              | Click it to start configuring the parameters in this page.                                                                                              |

# 3.3.10 Dynamic DNS

The device supports dynamic domain name service (DDNS). The dynamic DNS service allows a dynamic public IP address to be associated with a static host name in any of the many domains, and allows access to a specified host from various locations on the Internet. Click a hyperlinked URL in the form of hostname.dyndns.org and allow remote access to a host. Many ISPs assign public IP addresses using DHCP, so locating a specific host on the LAN using the standard DNS is difficult. For example, if you are running a public web server or VPN server on your LAN, DDNS ensures that the host can be located from the Internet even if the public IP address changes. DDNS requires that an account be

set up with one of the supported DDNS service providers (DyndDNS.org or dlinkddns.com).

Choose **Advanced** > **Dynamic DNS**. The **Dynamic DNS Configuration** page shown in the following page appears.

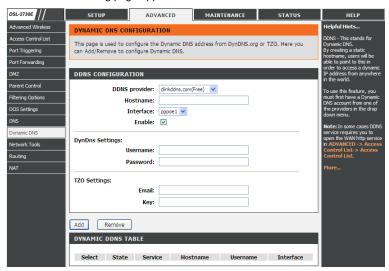

The following table describes the parameters and buttons of this page.

| Field         | Description                                                              |
|---------------|--------------------------------------------------------------------------|
| DDNS provider | Select a dynamic DNS service provider from the pull-down list.           |
| Hostname      | Enter the host name that you registered with your DDNS service provider. |
| Username      | Enter the username provided by your service provider.                    |
| Password      | Enter the password provided by your service provider.                    |

# Note:

In some cases DDNS service requires you to open the WAN http service. Refer to Access Control List-> Access Control List.

Click Add to save the settings to the Dynamic DDNS Table.

#### 3.3.11 Network Tools

The router provides following tools: Port Mapping, IGMP Proxy, IP QoS, UPnP, SNMP, TR-069, Software Forbidden, ARP Binding and Client Limit.

#### 3.3.11.1 Port Mapping

Port Mapping supports a single (LAN) port or multiple (LAN) ports to be formed as a group and mapped to a PVC (which is associated w/ a VLAN). As a result, each group of LAN ports will perform as an independent (logical) network (like a broadcast domain) among whom traffic broadcast would be prevented. This feature is useful while you would like to form multiple independent (logical) networks for multimedia applications at home. For instance, you can map PVC1 to port 1~3 to create a network (broadcast domain) for PCs for Internet, and map PVC2 to port 4 to create another network (broadcast domain) for IPTV service (devices). By using this feature (w/ multiple PVCs), data traffic and IPTV traffic would not affect each other.

Choose Advanced > Network Tools > Port Mapping. The Port Mapping Configuration page shown in the following figure appears.

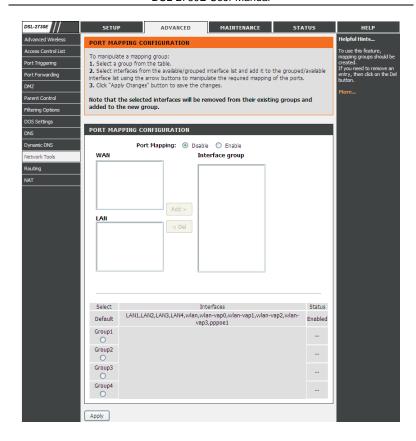

Follow the steps to manipulate a mapping group.

- **Step 1** Select a group from the table.
- Step 2 Select interfaces from the available WAN and LAN interface groups and add it to the interface group list using the arrow buttons to manipulate the required mapping of the ports.
- Step 3 Click Apply button to save the changes.

# Note:

The selected interfaces will be removed from their existing groups and added to the new group.

#### **3.3.11.2IGMP Proxy**

IGMP allows support for efficient multicasting -- transmission of identical content, such as multimedia, from a source to a number of recipients. IGMP proxy enables the system to issue IGMP host messages on behalf of hosts that the system discovered through standard IGMP interfaces. The system acts as a proxy for its hosts when you enable it.

Choose Advanced > Network Tools > IGMP Proxy. The IGMP Proxy Configuration page shown in the following figure appears.

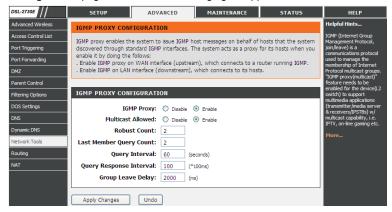

The following table describes the parameters and buttons of this page.

| Field             | Description                                                                                                    |
|-------------------|----------------------------------------------------------------------------------------------------|
| Multicast allowed | Enable multicast proxy, only for route mode.                                                                          |
| Robust Count      | Allows tuning for the expected packet loss on a link. It determines how many times a startup query should be xmitted. |
| Last Member       | This parameter specifies the times the device sends                                                                   |
| Query Count       | the query message.                                                                                                    |

| Field                      | Description                                                                                                    |
|----------------------------|----------------------------------------------------------------------------------------------------|
| Query Interval             | The device sends query messages to check IGMP user periodically. The unit is second.                                                                          |
| Query Response<br>Interval | The device waits for the IGMP user's reply. The unit is 100 * millisecond.                                                                                    |
| Group Leave<br>Delay       | The duration for the modem to cease forwarding multicast packets after a corresponding IGMP "Leave Group" message has been successfully offered to the modem. |

Click Apply Changes to save the settings.

# 3.3.11.3 IP QoS

Quality of Service is a feature that allows you to allocate or guarantee the throughput or speed of Internet for certain computers. This is a very useful feature for sensitive applications such as VoIP whereby it will assist in preventing dropped calls. Large amounts of non-critical data can be scaled so that they do not affect sensitive real-time applications such as VoIP or Streaming.

Choose Advanced > Network Tools > IP QoS. The IP QoS page shown in the following figure appears.

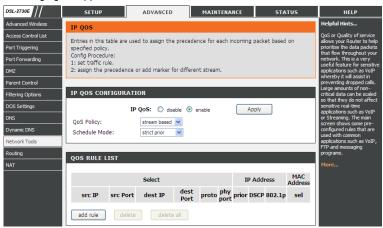

- Step 1 Enable IP QoS and click Apply to enable IP QoS function.
- **Step 2** Click **add rule** to add a new IP QoS rule. The page shown in the following figure appears.

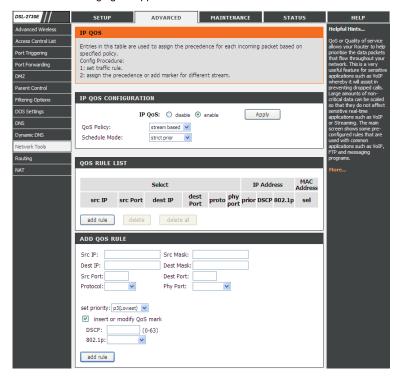

The following table describes the parameters and buttons of this page.

| Field          | Description                                              |
|----------------|----------------------------------------------------------|
| QoS Policy     | You can choose stream based, 802.1p based, or            |
|                | DSCP based.                                              |
| Schedule Mode  | You can choose strict prior or WFQ (4:3:2:1).            |
| Source IP      | The IP address of the source data packet.                |
| Source Mask    | The subnet mask of the source IP address.                |
| Destination IP | The IP address of the destination data packet.           |
| Destination    | The subnet mask of the destination IP address.           |
| Mask           |                                                          |
| Source Port    | The port of the source data packet.                      |
| Destination    | The port of the destination data packet.                 |
| Port           |                                                          |
| Protocol       | The protocol responding to the IP QoS rules. You can     |
|                | choose TCP, UDP, or ICMP.                                |
| Phy Port       | The LAN interface responding to the IP QoS rules.        |
| Set priority   | The priority of the IP QoS rules. P0 is the highest      |
|                | priority and P3 is the lowest.                           |
| 802.1p         | You can choose from 0 to 7.                              |
| Delete         | Select a row in the QoS rule list and click it to delete |
|                | the row.                                                 |
| Delete all     | Select all the rows in the QoS rule list and click it to |
|                | delete the rows.                                         |

Click add rule to add it to the QoS Rule List.

# 3.3.11.4 UpnP

UPnP (Universal Plug and Play) is a networking architecture that provides compatibility among networking equipment, software, and peripherals. This router has optional UPnP capability, and can work with other UPnP devices and software. The system acts as a daemon when you enable UPnP. Leave the UPnP option enabled as long as the LAN has other UPnP applications.

Choose Advanced > Network Tools > UPnP. The UPnP Configuration page shown in the following figure appears.

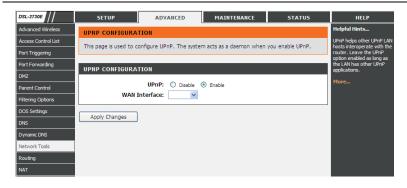

# 3.3.11.5 SNMP

SNMP (Simple Network Management Protocol) provides a means to monitor status and performance and set configuration parameters. It enables a management station to configure, monitor and receive trap messages from network devices.

Choose Advanced > Network Tools > SNMP. The SNMP Protocol Configuration page shown in the following figure appears. You may change the settings for system description, trap ip address and community name.

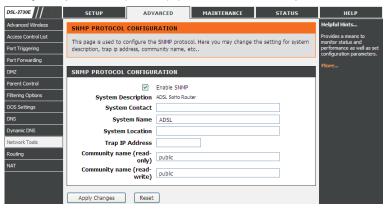

The following table describes the parameters of this page:

| Field           | Description                                        |  |  |
|-----------------|----------------------------------------------------|--|--|
|                 | Select it to enable SNMP function. You need to     |  |  |
| Enable SNMP     | enable SNMP, and then you can configure the        |  |  |
|                 | parameters of this page.                           |  |  |
| Trap IP Address | Enter the trap IP address. The trap information is |  |  |
| Trap II Address | sent to the corresponding host.                    |  |  |
| Community Name  | The network administrators must use this password  |  |  |
| (Read-only)     | to read the information of this router.            |  |  |
| Community Name  | The network administrators must use this password  |  |  |
| (Read-Write)    | to configure the information of the router.        |  |  |

## 3.3.11.6TR-069

TR-069 is a WAN management protocol. It is a bidirectional SOAP/HTTP based protocol providing the communication between the ADSL router and an Auto Configuration Server (ACS) to monitor status and performance and to set configuration parameters from WAN side.

Choose Advanced > Network Tools > TR-069. The TR-069 Configuration page shown in the following figure appears. You may change change the setting for the ACS's parameters.

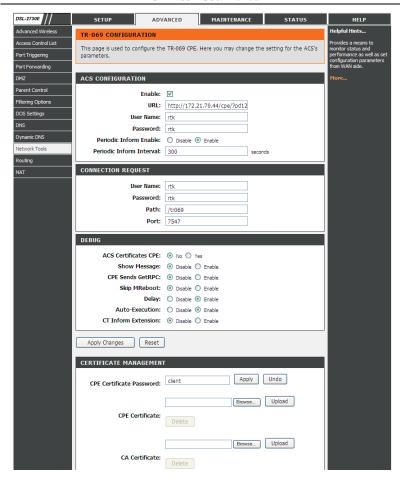

The following table describes the parameters of this page:

| Field             | Description                                             |  |
|-------------------|---------------------------------------------------------|--|
| ACS Configuration |                                                         |  |
| URL               | The URL of the auto-configuration server to connect to. |  |
| User Name         | The user name for logging in to the ACS.                |  |

| Field                  | Description                                         |  |
|------------------------|-----------------------------------------------------|--|
| Password               | The password for logging in to the ACS.             |  |
| Periodic Inform Enable | Select <b>Enable</b> to periodically connect to the |  |
|                        | ACS to check configuration updates.                 |  |
| Periodic Inform        | Specify the amount of time between                  |  |
| Interval               | connections to ACS.                                 |  |
| Connection Request     |                                                     |  |
| User Name              | The connection username provided by TR-069 service. |  |
| Password               | The connection password provided by TR-069 service. |  |
| Debug                  |                                                     |  |
| Show Message           | Select <b>Enable</b> to display ACS SOAP messages   |  |
|                        | on the serial console.                              |  |
| CPE sends GetRPC       | Select Enable, the router contacts the ACS to       |  |
|                        | obtain configuration updates.                       |  |
| Skip MReboot           | Specify whether to send an MReboot event            |  |
|                        | code in the inform message.                         |  |
| Delay                  | Specify whether to start the TR-069 program         |  |
|                        | after a short delay.                                |  |
| Auto-Execution         | Specify whether to automatically start the          |  |
|                        | TR-069 after the router is powered on.              |  |
| CT Inform Extension    | Specify support China Telecom extension inform      |  |
|                        | type or not.                                        |  |
| Certificate Managemer  | t                                                   |  |
| CPE Certificate        | The certificate password of the router.             |  |
| Password               |                                                     |  |
| CPE Certificate        | Enter the CPE Certificate file. Click it to browse  |  |
|                        | and upload the certificate for the router.          |  |
| CA Certificate         | Click it to browse and upload the CA certificate    |  |
|                        | for the router.                                     |  |

#### 3.3.11.7 Software Forbidden

Choose Advanced > Network Tools > Software Forbidden. The Software Forbidden page shown in the following figure appears. You may config some software to be forbidden to deny the ip packets of it.

To forbid one specified PC (or some PCs) from using an application, select the application you want to prohibit, and input a single IP address or IP addresses in range. When Single IP is selected, IP 0.0.0.0 represent for any IP. In this situation, all PCs connected to this router will deny the selected software.

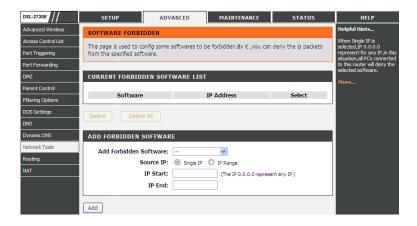

The following table describes the parameters and buttons of this page:

| Fi       | ield      | Description            |    |             |        |     |             |       |
|----------|-----------|------------------------|----|-------------|--------|-----|-------------|-------|
| Current  | Forbidden | A list                 | of | currently   | forbid | den | application | s for |
| Software | List      | accessing the network. |    |             |        |     |             |       |
| Add      | Forbidden | Select                 | an | application | n to   | be  | forbidden   | from  |
| Software | <b>:</b>  | accessing the network. |    |             |        |     |             |       |

## 3.3.11.8 ARP Binding

This function realizes the binding of IP addresses and MAC addresses to avoid ARP address cheats. Choose **Advanced** > **Network Tools** > **ARP Binding**. The **ARP Binding Configuration** page shown in the following figure appears.

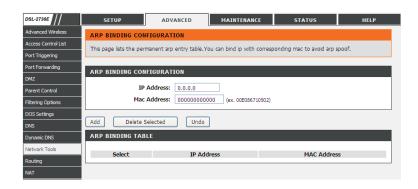

The following table describes the parameters and buttons of this page:

| ,                 |                                                 |  |  |  |
|-------------------|-------------------------------------------------|--|--|--|
| Field             | Description                                     |  |  |  |
| IP Address        | An IP address to be bound.                      |  |  |  |
| Mac Address       | An MAC address to be bound.                     |  |  |  |
| Add               | Click this icon to add an ARP binding.          |  |  |  |
| Delete Selected   | Delete a selected setting from the lsit.        |  |  |  |
| Undo              | Reconfigure the above setting.                  |  |  |  |
| ARP Binding Table | A list of all the current ARP binding settings. |  |  |  |

## 3.3.11.9 Client Limit

Choose Advanced > Network Tools > Client Limit. The Client Limit Configuration page shown in the following figure appears. You may configure the capability of forcing how many devices can access to the Internet.

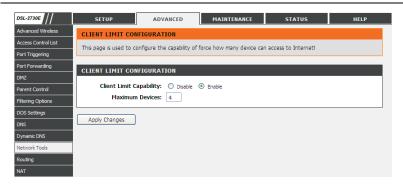

# **3.3.12 Routing**

Under this menu, static route, default gateway and RIP type routing configurations can be performed.

#### 3.3.12.1 Static Route

Choose Advanced > Routing > Static Route. The Routing Configuration page shown in the following figure appears. This page is used to configure the routing information. You may add or delete IP routes.

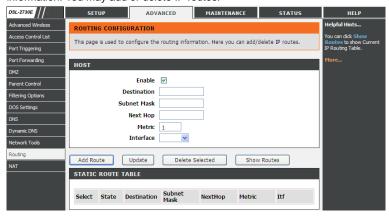

The following table describes the parameters and buttons of this page:

| Field        | Description                                                 |
|--------------|-------------------------------------------------------------|
| Enable       | Select it to use static IP routes.                          |
| Destination  | Enter the IP address of the destination device.             |
| Subnet Mask  | Enter the subnet mask of the destination device.            |
| Next Hop     | Enter the IP address of the next hop in the IP route to the |
|              | destination device.                                         |
| Metric       | The metric cost for the destination.                        |
| Interface    | The interface for the specified route.                      |
| Add Route    | Click it to add the new static route to the Static Route    |
|              | Table.                                                      |
| Update       | Select a row in the Static Route Table and modify the       |
|              | parameters. Then click it to save the settings temporarily. |
| Delete       | Select a row in the Static Route Table and click it to      |
| Selected     | delete the row.                                             |
| Show         | Click it, the IP Route Table appears. You can view a list   |
| Routes       | of destination routes commonly accessed by your             |
|              | network.                                                    |
| Static Route | A list of the previously configured static IP routes.       |
| Table        |                                                             |

Click **Show Routes**, the page shown in the following figure appears. The table shows a list of destination routes commonly accessed by your network.

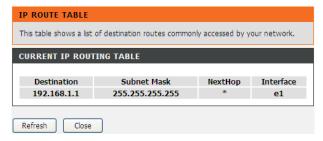

#### 3.3.12.2 IPv6 Static Route

Choose Advanced > Routing > IPv6 Static Route. The IPv6 Routing Configuration page shown in the following figure appears. This page is used to configure the routing information. You can add or delete IP routes.

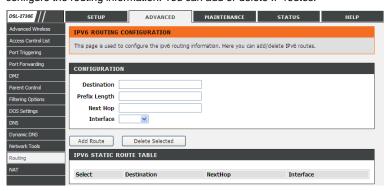

The following table describes the parameters and buttons of this page.

| Field         | Description                                                 |  |  |
|---------------|-------------------------------------------------------------|--|--|
| Destination   | Enter the IPv6 address of the destination device.           |  |  |
| Prefix Length | Enter the prefix length of the IPv6 address.                |  |  |
| Next Hop      | Enter the IP address of the next hop in the IPv6 route to   |  |  |
|               | the destination address.                                    |  |  |
| Interface     | The interface for the specified route.                      |  |  |
| Add Route     | Click it to add the new static route to the IPv6 Static     |  |  |
|               | Route Table.                                                |  |  |
| Delete        | Select a row in the IPv6 Static Route Table and click it to |  |  |
| Selected      | delete the row.                                             |  |  |

#### 3.3.12.3 RIP

Enable this function if you are using this device as a RIP-enabled router to communicate with others using Routing Information Protocol (RIP). This page is used to select the interfaces on your devices that use RIP, and the version of the protocol used.

Choose Advanced > Routing > IPv6 Static Route. The IPv6 Routing Configuration page shown in the following figure appears.

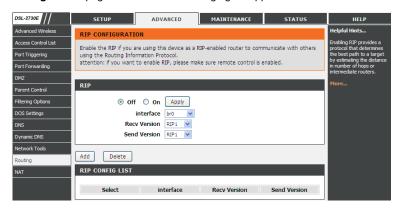

The following table describes the parameters and buttons of this page:

| Field        | Description                                                          |  |  |  |
|--------------|----------------------------------------------------------------------|--|--|--|
| RIP          | Select <b>Enable</b> , the router communicates with other            |  |  |  |
|              | RIP-enabled devices.                                                 |  |  |  |
| Apply        | Click it to save the settings of this page.                          |  |  |  |
| Interface    | Choose the router interface that uses RIP.                           |  |  |  |
|              | Choose the interface version that receives RIP                       |  |  |  |
|              | messages. You can choose RIP1, RIP2, or Both.                        |  |  |  |
|              | Choose RIP1 indicates the router receives RIP v1                     |  |  |  |
| Receive      | messages.                                                            |  |  |  |
| Version      | <ul> <li>Choose RIP2 indicates the router receives RIP v2</li> </ul> |  |  |  |
|              | messages.                                                            |  |  |  |
|              | <ul> <li>Choose Both indicates the router receives RIP v1</li> </ul> |  |  |  |
|              | and RIP v2 messages.                                                 |  |  |  |
|              | The working mode for sending RIP messages. You can                   |  |  |  |
|              | choose RIP1 or RIP2.                                                 |  |  |  |
| 0 1 \ / '    | Choose RIP1 indicates the router broadcasts RIP1                     |  |  |  |
| Send Version | messages only.                                                       |  |  |  |
|              | Choose RIP2 indicates the router multicasts RIP2                     |  |  |  |
|              | messages only.                                                       |  |  |  |

| Field  | Description                                               |
|--------|-----------------------------------------------------------|
| Add    | Click it to add the RIP interface to the Rip Config List. |
| Delete | Select a row in the Rip Config List and click it to       |
| Delete | delete the row.                                           |

#### 3.3.13 NAT

Under this menu, NAT ALG (Application Layer Gateway), NAT Exclude IP, NAT Forwarding, FTP ALG Config and NAT IP Mapping can be performed.

#### 3.3.13.1 NAT ALG

Choose Advanced > NAT > NAT ALG. The NAT ALG and Pass-Through page shown in the following figure appears. Choose the NAT ALG and Pass-Through options, and then click Apply Changes.

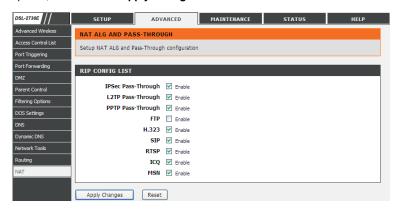

#### 3.3.13.2 NAT Exclude IP

Choose Advanced > NAT > NAT Exclude IP. The NAT EXCLUDE IP page shown in the following figure appears. In the page, you can configure some source IP addresses which use the purge route mode when accessing the Internet through the specified interface.

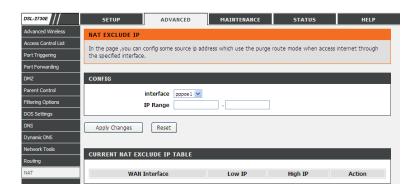

# 3.3.13.3 NAT Forwarding

Choose **Advanced** > **NAT** > **NAT Forwarding**. The **NAT Forwarding** page shown in the following figure appears.

Entries in this table allow you to automatically redirect common network services to a specific machine behind the NAT firewall. These settings are only necessary if you wish to host some sort of server like a web server or mail server on the private local network behind your Gateway's NAT firewall.

Under 1483MER or 1483Routed mode, if NAPT (Network Address Port Translation) is enabled, the **Local IP Address** is configured as 192.168.1.3 and the **Remote IP Address** is configured as 202.32.0.2, the PC with the LAN IP192.168.1.3 will use 202.32.0.2 when it is connected to the Internet via the router without NAPT control.

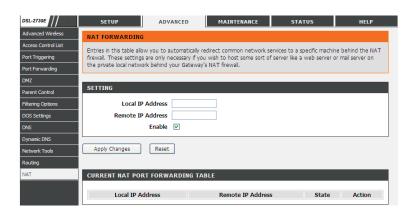

The following table describes the parameters and buttons of this page:

| Field                             | Description                                           |  |  |
|-----------------------------------|-------------------------------------------------------|--|--|
| Local IP Address                  | Input a local IP address.                             |  |  |
| Remote IP<br>Address              | Input a remote IP address                             |  |  |
| Enable                            | Enable the current configured rule.                   |  |  |
| Apply Changes                     | Submit the configurations.                            |  |  |
| Reset                             | Cancel the modification and reconfigure the settings. |  |  |
| Current NAT Port Forwarding Table | Current configuration rule list.                      |  |  |

# 3.3.13.4 FTP ALG Config

The common port for FTP connection is port 21, and a common ALG monitors the TCP port 21 to ensure NAT pass-through of FTP. By enabling this function, when the FTP server connection port is not a port 21, the FTP ALG module will be informed to monitor other TCP ports to ensure NAT pass-through of FTP.

Choose **Advanced** > **NAT** > **FTP ALG Config.** The **FTP ALG Configuration** page shown in the following figure appears.

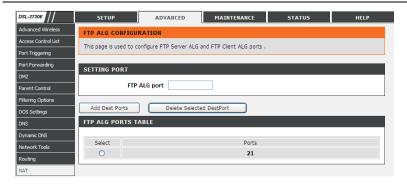

The following table describes the parameters and buttons of this page:

| Field           | Description                                         |
|-----------------|-----------------------------------------------------|
| FTP ALG port    | Set an FTP ALG port.                                |
| Add Dest Ports  | Add a port configuration.                           |
| Delete Selected | Delete a selected port configuration from the list. |
| DestPort        |                                                     |

# 3.3.13.5 NAT IP Mapping

Choose Advanced > NAT > NAT IP Mapping. The NAT IP Mapping page shown in the following figure appears.

Entries in the **Current NAT IP Mapping Table** allow you to configure one IP pool for a specified source IP address from LAN, so one packet whose source IP is in range of the specified address will select one IP address from the pool for NAT.

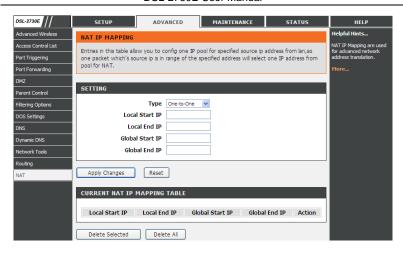

# 3.4 Maintenance

# 3.4.1 **System**

Choose **Maintenance** > **System**. The page shown in the following figure appears. In this page you can reboot your router or save your router configuration to a file on your computer in case you have to reset your router to factory default settings. You can restore your router settings from a previously saved configuration file.

You may also reset your router to factory default settings. Resetting your router to factory default settings will delete your current configuration.

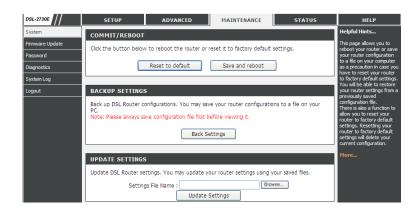

The following table describes the parameters and buttons of this page:

| Field            | Description                                                |  |  |  |
|------------------|------------------------------------------------------------|--|--|--|
| Reset to default | This option restores all configuration settings back       |  |  |  |
|                  | to the settings that were in effect at the time the        |  |  |  |
|                  | router was shipped from the factory. All settings will     |  |  |  |
|                  | be lost. If you want to save your router configuration     |  |  |  |
|                  | settings, use the Backup Settings option below.            |  |  |  |
| Save and reboot  | This will save all your settings and restart the router.   |  |  |  |
| Back settings    | Save your configurations in a file on your computer        |  |  |  |
|                  | so that it may be accessed again later if your             |  |  |  |
|                  | current settings are changed. Be sure to save the          |  |  |  |
|                  | configuration before performing a firmware update.         |  |  |  |
| Update settings  | Click Browse to select the configuration file of           |  |  |  |
|                  | device and click <b>Update Settings</b> to begin restoring |  |  |  |
|                  | the device configuration.                                  |  |  |  |

# Note:

Do not turn off your device or press the **Reset** button while an operation in this page is in progress.

## 3.4.2 Firmware Update

Choose **Maintenance** > **Firmware Update**. The page shown in the following figure appears. This page displays your device firmware version and information that will be helpfulfor D-Link technicians should you require any technical support.

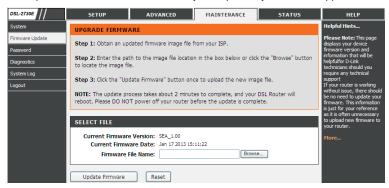

The procedure for updating the firmware is as follows.

- Step 1 Click Browse...to search the file.
- **Step 2** Click **Update Firmware** to update the configuration file.
- Step 3 Wait for the router to reboot. This can take another minute or more.

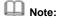

Some firmware updates reset the configuration options to the factory defaults. Before performing an update, be sure to save the current configuration. Refer to 3.4.1 System.

## 3.4.3 Password

Choose **Maintenance** > **Password**. The page shown in the following figure appears. You may modify your router password needed to access this Web management interface. For security reasons, it is recommended that you change the default admin and user passwords of the router. The password you choose should be between 1 and 16 characters in length. If you forget your device

password, the only solution is to reset your router to factory default settings and you will lose all your device configuration settings.

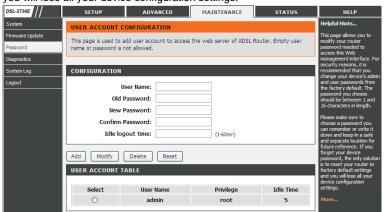

The following table describes the parameters and buttons of this page:

|       | 3                                                                                               |  |
|-------|-------------------------------------------------------------------------------------------------|--|
| Field | Description                                                                                     |  |
| Root  | The root account is fixed, having full access to the                                            |  |
|       | Web-based management interface.                                                                 |  |
| User  | The user account has the previlege to view configuration settings and statistics and update the |  |
|       | router's firmware.                                                                              |  |

## 3.4.4 Diagnostics

Choose **Maintenance** > **Diagnostics**. The page shown in the following figure appears. Your router is capable of testing your DSL connection. If a test displays a fail status, click "Rerun Diagnostic Tests" at the bottom of this page to make sure the fail status is consistent.

## 3.4.4.1 Ping Diagnostic

Choose **Maintenance** > **Diagnostics** > **Ping**. The page shown in the following figure appears. This page allows you to ping a Host to test whether your router can be connected to the network.

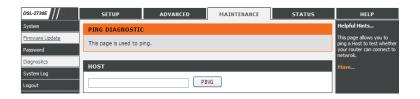

The following table describes the parameter and button of this page:

| Field | Description                                |
|-------|--------------------------------------------|
| Host  | Enter the valid IP address or domain name. |
| Ping  | Click it to start to Ping.                 |

# 3.4.4.2 Ping6

Choose **Maintenance** > **Diagnostics** > **Ping6**. The page shown in the following figure appears. The target Address can be a domain or IPv6 address.

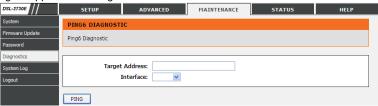

The following table describes the parameter and button of this page:

| Field          | Description                                |
|----------------|--------------------------------------------|
| Target Address | Enter an IP address for Ping6 diagnosis.   |
| Interface name | Enter an interface through which the Ping6 |
|                | diagnosis is performed.                    |

## 3.4.4.3 Traceroute

Choose **Maintenance** > **Diagnostics** > **Traceroute**. The page shown in the following figure appears. You can track the route path through the information which is from your computer to the other side host on the Internet.

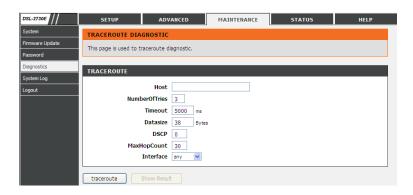

The following table describes the parameters and buttons of this page.

| Field         | Description                                    |
|---------------|------------------------------------------------|
| Host          | Enter the destination host address for         |
|               | diagnosis.                                     |
| NumberOfTries | Number of repetitions.                         |
| Timeout       | Put in the timeout value.                      |
| Datasize      | Packet size.                                   |
| DSCP          | Differentiated Services Code Point, You should |
|               | set a value between 0-63.                      |
| MaxHopCount   | Maximum number of routes.                      |
| Interface     | Select the interface.                          |
| Traceroute    | Click start traceroute.                        |

## 3.4.4.4 ADSL

Choose **Maintenance** > **Diagnostics** > **ADSL**. The page shown in the following figure appears. It is used for ADSL tone diagnostics.

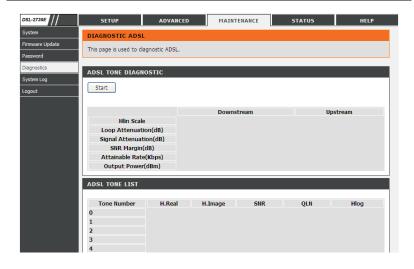

Click Start to start ADSL tone diagnostics.

# 3.4.4.5 Diag Test

Choose **Maintenance** > **Diagnostics** > **Diag Test**. The page shown in the following figure appears. In this page, you can test the DSL connection. You can also view the LAN status connection and ADSL connection.

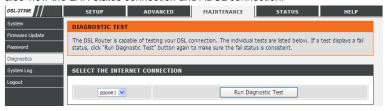

# 3.4.5 System Log

Choose **Maintenance** > **System Log**. The page shown in the following figure appears. This section when enabled allows the system to begin logging events based on the selected log level.

The router can only keep a limited number of log entries due to router memory constraints. If you have an external SYSLOG server, you may choose to configure external logging and all log entries will be sent to your remote server.

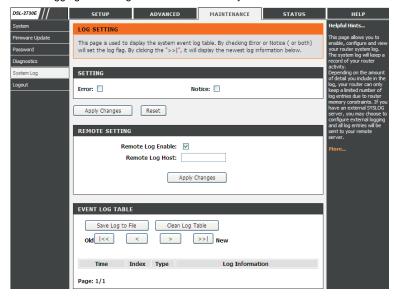

The following table describes the parameters and buttons of this page.

| Field            | Description                                                                                              |
|------------------|----------------------------------------------------------------------------------------------------|
| Error            | When the system is likely to result in a module abnormity, the system generates an Error log.            |
| Notice           | When the system is under attack or logged in, or port status changes, the system generates a Notice log. |
| Remote Log Host  | Send system log to remote host, maybe a domain or an IP.                                                 |
| Save Log to File | You can save current log table to a file.                                                                |

# 3.4.6 Logout

Choose **Maintenance** > **Logout**. The page shown in the following figure appears. In this page, you can log out of the configuration page.

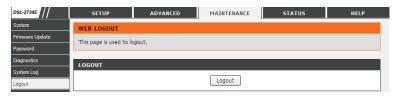

# 3.5 Status

You can view the system information and monitor performance

# 3.5.1 Device Info

Choose **Status** > **Device Info**. The page shown in the following figure appears. This page displays a summary overview of your router, including system information, DSL information, LAN Configuration, DNS information, WAN Configuration and so on.

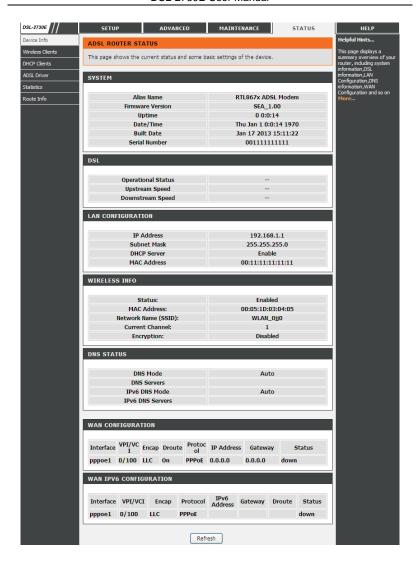

#### 3.5.2 Wireless Clients

Choose **Status** > **Wireless Clients**. The page shown in the following figure appears. This table shows the MAC address, transmission, reception packet counters and encrypted status for each associated wireless client.

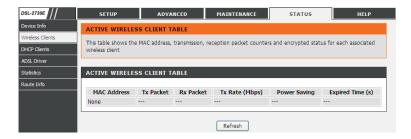

# 3.5.3 DHCP Clients

Choose **Status** > **DHCP Clients**. The page shown in the following page appears. This page displays all client devices that obtain IP addresses from the device. You can view the host name, IP address, MAC address and time expired(s).

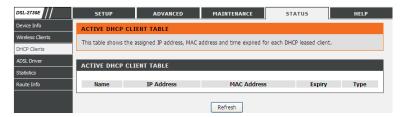

#### 3.5.4 ADSL Driver

Choose **Status** > **ADSL Driver**. The page shown in the following page appears. This page displays all ADSL statistics information, including link down or on, downstream and upstream, type, line coding and so on.

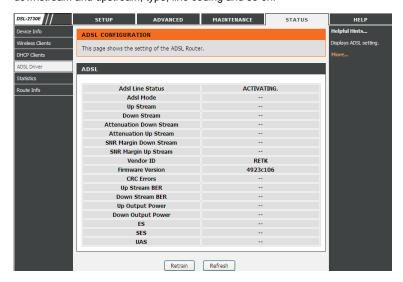

## 3.5.5 Statistics

Choose **Status > Statistics**. The page shown in the following page appears. This is a summary of the number of packets that have passed between the WAN and the LAN since the router was last initialized.

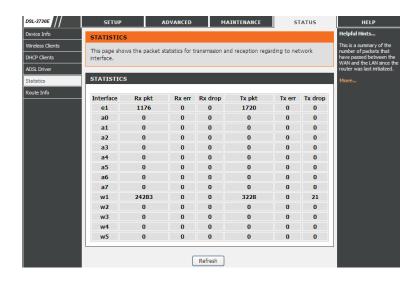

## 3.5.6 Route Info

Choose **Status** > **Route Info**. The page shown in the following page appears. This table shows a list of destination routes commonly accessed by your network.

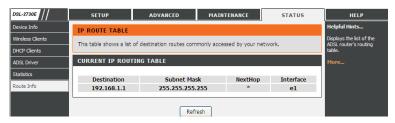

# 3.6 Help

In the main interface, click **Help** tab to enter the **Help** menu as shown in the following figure. This section provides detailed configuration information for the device. Click a link to view corresponding information.

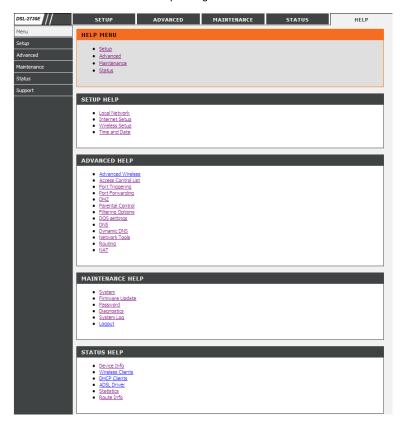